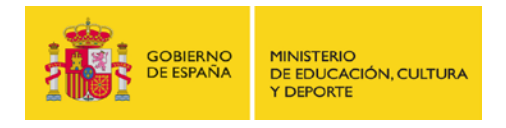

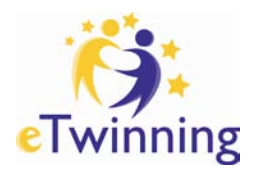

h

# **Material de Formación Curso eTwinning 2.0 Edición marzo 2014**

Unidad 4

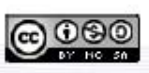

Este curso está bajo http://creativecommons.org/licenses/by-sa/3.0/deed.es

# Unidad 4

- **Unidad 4**
	- o [Introducción 4](http://www.etwinning.es/apls/cursos/curso_es/index.php/Introducci%C3%B3n_4)
	- o [Documentos 4.a: El TwinSpace](http://www.etwinning.es/apls/cursos/curso_es/index.php/Documentos_4.a:_El_TwinSpace)
	- o [Documentos 4.b: Acceso y configuración del perfil](http://www.etwinning.es/apls/cursos/curso_es/index.php/Documentos_4.b:_Acceso_y_configuraci%C3%B3n_del_perfil)
	- o [Documentos 4.c: Cómo trabajar en el TwinSpace](http://www.etwinning.es/apls/cursos/curso_es/index.php/Documentos_4.c:_C%C3%B3mo_trabajar_en_el_TwinSpace)

### Introducción 4

#### **Unidad 4. La plataforma de colaboración de alumnos y profesores: el TwinSpace.**

Una vez que dos Servicios Nacionales de Apoyo aprueban un proyecto, automáticamente se crea el TwinSpace asociado a dicho proyecto; es el espacio virtual para el trabajo en colaboración. Colaboración entre profesores y sobre todo, colaboración entre alumnos.

El TwinSpace dispone de herramientas y funcionalidades (blog, foro, correo interno, chat, wiki, carpetas de documentos, agendas, galería de imágenes…) que proporcionan el entorno adecuado para que sus miembros puedan interactuar y desarrollar el trabajo colaborativo en condiciones óptimas.

En esta unidad vamos a analizar en detalle la estructura del TwinSpace, a explorar sus secciones y a crear páginas de actividades, el corazón de un proyecto.

Éstos son los documentos que encontrarás:

- 1. **Documentos 4.a: El TwinSpace:** El espacio de colaboración para trabajar en un proyecto con los alumnos.
- 2. **Documentos 4.b: Acceso y configuración del perfil:** Presenta las vías de acceso de un usuario al entorno de colaboración, dependiendo de su perfil, y como configurar diferentes elementos del mismo.
- 3. **Documentos 4.c: Cómo trabajar en el TwinSpace:** Un recorrido por las distintas secciones del TwinSpace. Cómo crear páginas de actividades e incorporarles distintas herramientas.

# Documentos 4.a: El TwinSpace

El **TwinSpace** es el lugar de trabajo de los centros socios de proyecto, el espacio en el que se desarrollan las actividades planificadas. Alumnos y profesores son los principales usuarios del TwinSpace; pueden participar en él dependiendo del perfil de acceso de cada uno.

El **TwinSpace** es un espacio privado, al que sólo pueden acceder aquellas personas que hayan sido dadas de alta por los administradores. Está pensado para que también incluya entre sus miembros a personas que no están registradas en la plataforma eTwinning, lo que permite que alumnos, padres u otros profesores trabajen en el proyecto o vean lo que está sucediendo en él.

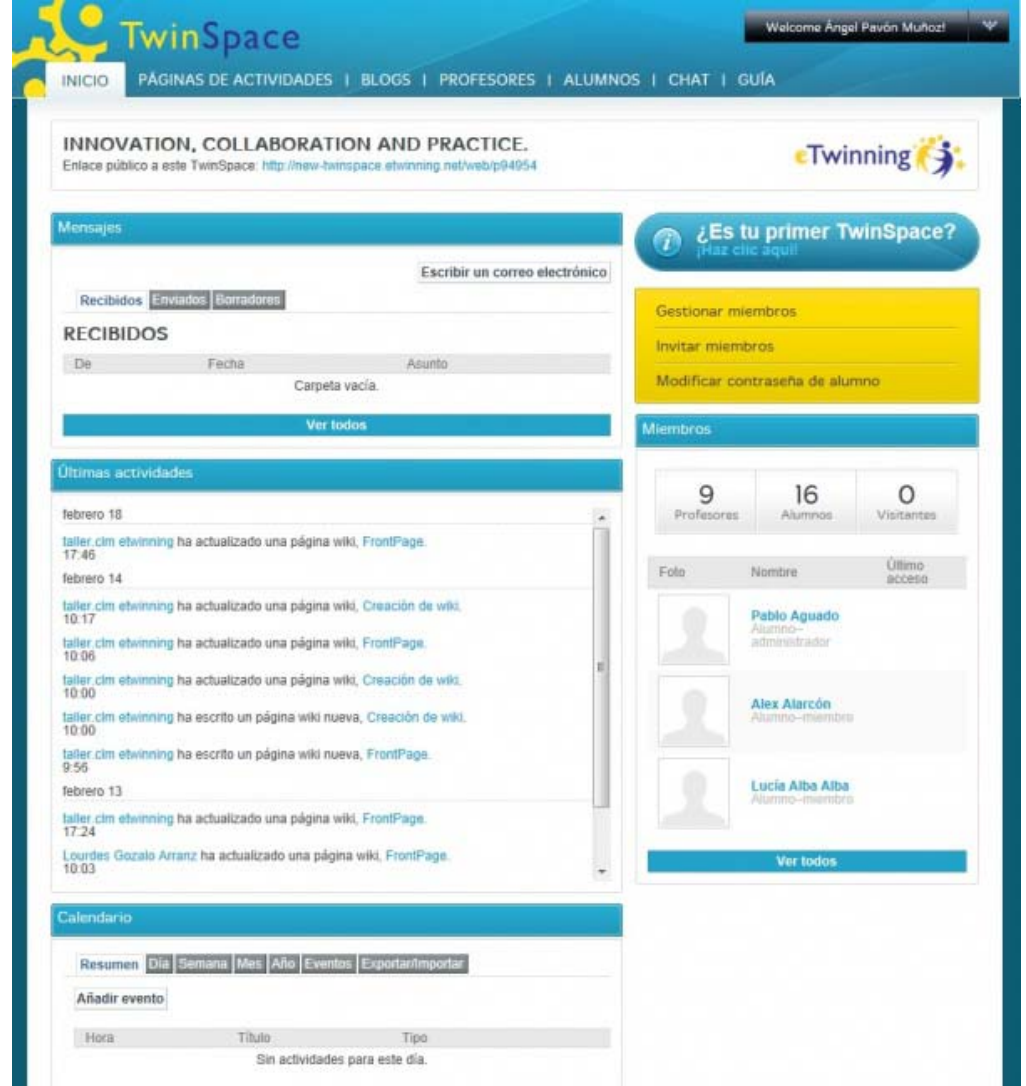

La imaginación de los coordinadores del proyecto, una buena planificación inicial del mismo, así como las tareas que se desarrollan son factores que consiguen que los alumnos se impliquen desde el principio en un trabajo común.

El contenido del **TwinSpace** puede hacerse público en su totalidad o parcialmente, según la voluntad de los responsables. Esto puede ser especialmente interesante, por ejemplo, en el caso de que haya datos personales de los alumnos, por un tema de protección de datos.

Hemos visto en las unidades anteriores que el color que identifica al Escritorio personal del profesor es el naranja; en este caso, el color que identifica al TwinSpace es el azul.

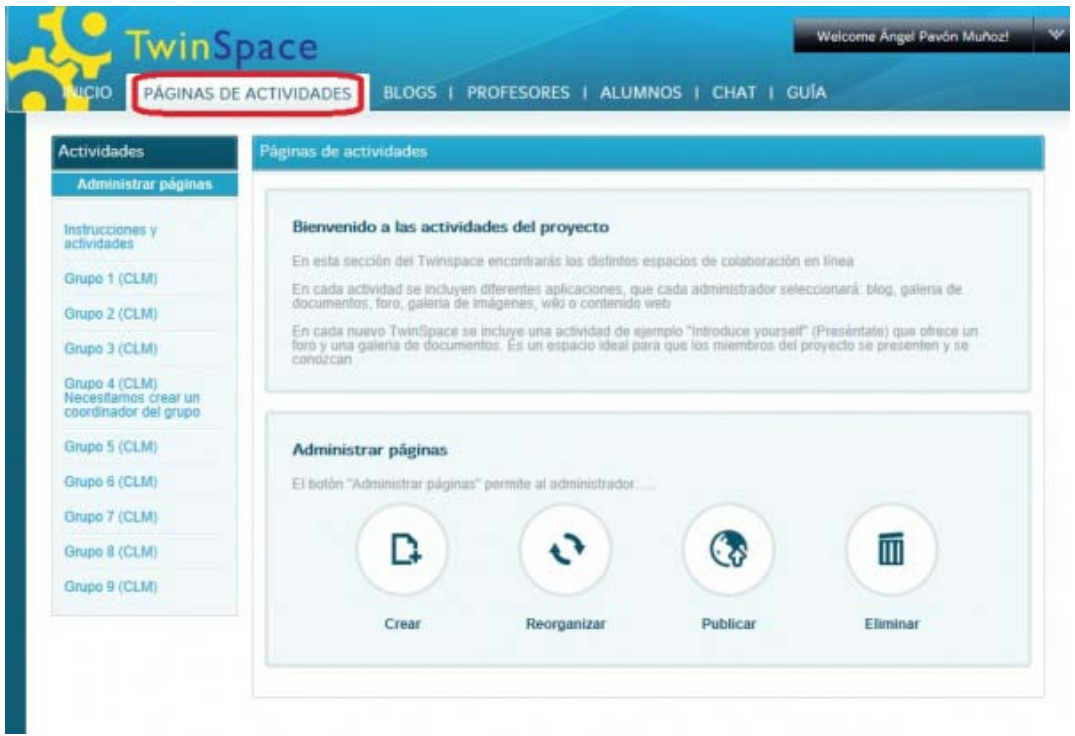

Observa que en el lateral izquierdo de la imagen aparece un índice de actividades con unos títulos que no ofrecen detalles que identifiquen al país miembro autor de las mismas. Son páginas de actividades de colaboración en las que han participado los socios del proyecto. Pueden organizarse por temas, por grupos, por periodos, tipo de actividad, etc. La forma de presentar las páginas de actividades tienen que acordarla los socios del proyecto.

Si es tu primer proyecto y, por tanto, tu primer TwinSpace, haz clic arriba a la derecha para obtener ayuda:

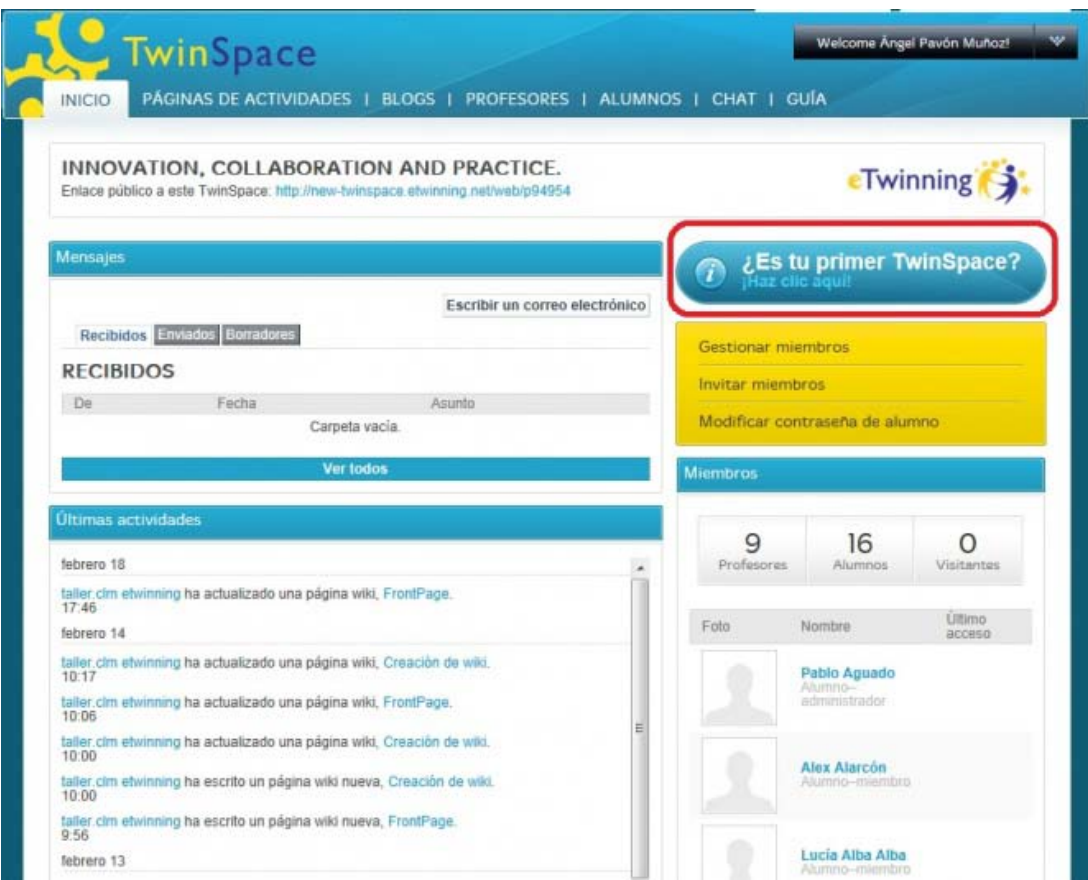

La plataforma te da la bienvenida al nuevo TwinSpace y a través de la Ayuda tendrás acceso a la Guía del TwinSpace:

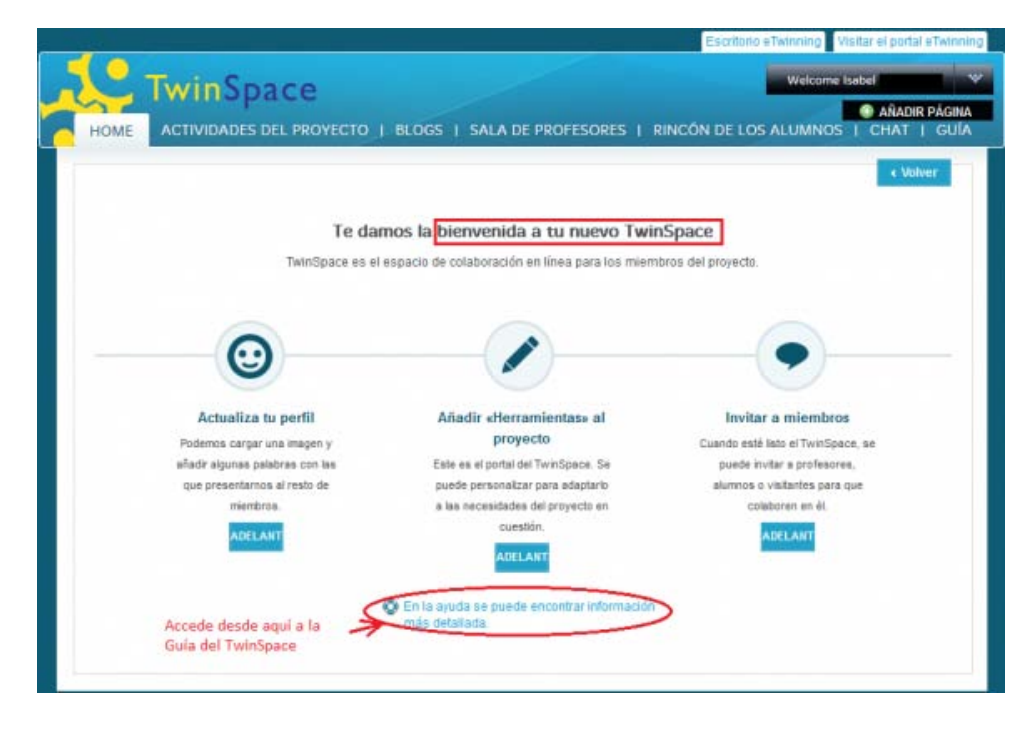

En cada nuevo TwinSpace, se ofrece por defecto una página de actividades ya creada a modo de ejemplo con el nombre Introduce yourself que, por supuesto, puedes modificar o borrar:

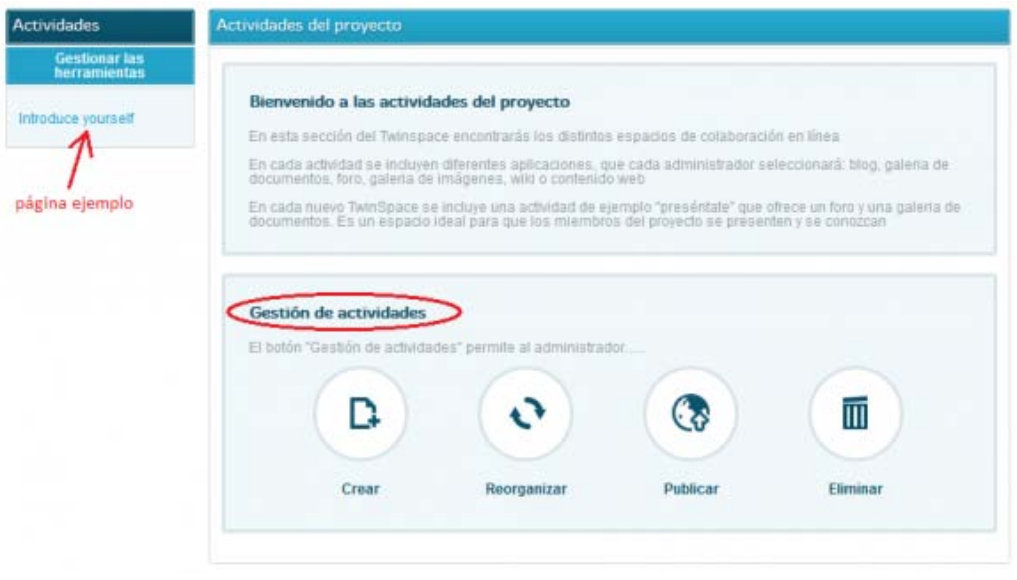

Este es el momento de crear tus nuevas páginas de actividades para iniciar una aventura de colaboración entre profesores y alumnos de países diferentes que se van a enriquecer mutuamente.

Así mismo, la primera vez que accedas al TwinSpace, -casi seguro-, éste puede presentar algunos vocablos en inglés. Esto no tiene que suponer ningún problema para los docentes que desconozcan ese idioma. Más adelante, indicamos cómo seleccionar el idioma del Twinspace según el deseo de cada usuario (Ir [documentos 4.c\)](http://www.etwinning.es/apls/cursos/curso_es/index.php/Documentos_5.c:_C%C3%B3mo_cambiar_el_idioma_del_TwinSpace#Cambiar_el_idioma).

Nota: la plataforma eTwinning está en continua actualización, de ahí que en ocasiones, la traducción de los textos no sea simultánea a las mejoras técnicas que se introducen.

### Documentos 4.b: Acceso y configuración del perfil

Una vez aprobado el proyecto, es el momento de entrar por primera vez al **TwinSpace**. Hay varias formas de acceso.

PARA UN PROFESOR SOCIO DEL PROYECTO:

Accede al Escritorio eTwinning con las claves de acceso habituales.

a) Desde la sección "Proyectos", en el enlace correspondiente de la columna "Acciones"

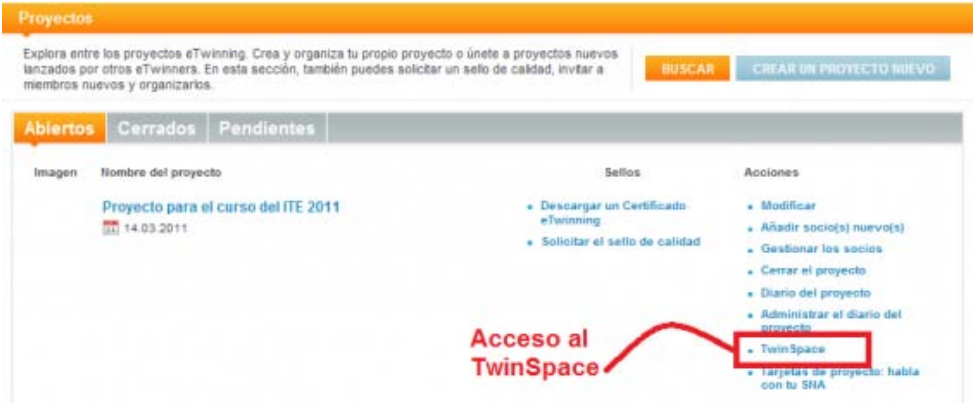

b) Desde el lateral izquierdo de mi Escritorio eTwinning, en la pestaña Perfil, seleccionando el proyecto al que quiero entrar y pulsando sobre **TwinSpace**

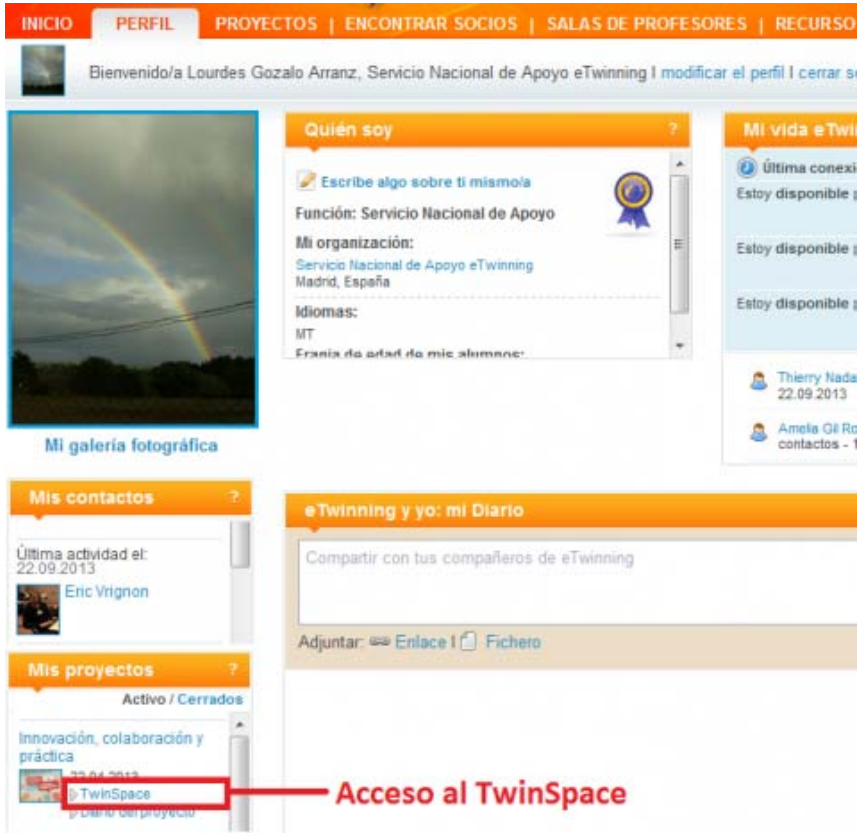

SI NO ES SOCIO DEL PROYECTO, SÓLO MIEMBRO DEL TWINSPACE (**los alumnos,** visitantes, algunos docentes...):

c) Pulsando directamente sobre la dirección:<http://new-twinspace.etwinning.net/>

Una vez allí, introducimos el **nombre de usuario y contraseña** con el que nos dieron de alta en el TwinSpace y seguidamente pinchamos en **INICIAR SESIÓN** [\(Documentación 5.b.](http://www.etwinning.es/apls/cursos/curso_es/index.php/Documentos_5.b._Perfiles_y_alta_de_usuario)  [Perfiles y alta de usuarios\)](http://www.etwinning.es/apls/cursos/curso_es/index.php/Documentos_5.b._Perfiles_y_alta_de_usuario)

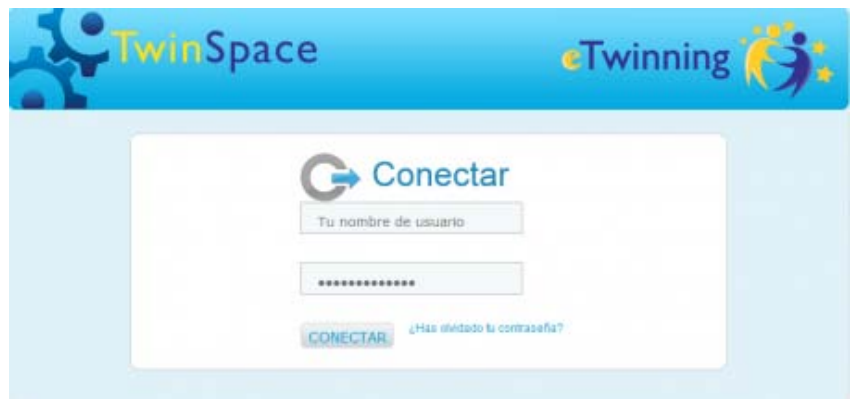

A partir de ese momento, se entra en el **TwinSpace**.

Si un usuario tiene varios proyectos, puede entrar en cualquiera de los TwinSpace de los que es miembro. En la imagen, el usuario tiene 6 TwinSpaces.

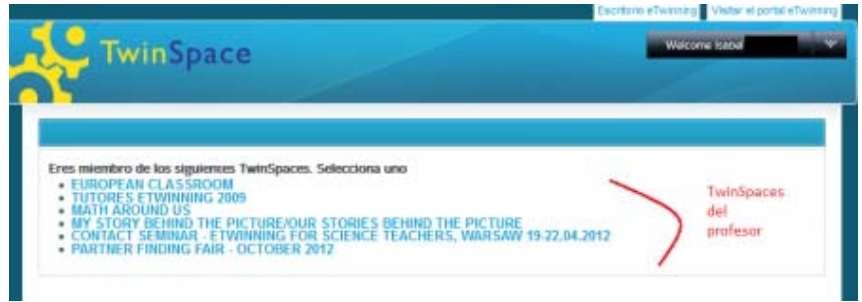

Una vez dentro, desde el enlace de la parte superior derecha, apartado MI CUENTA, puede gestionar todas las preferencias de configuración: hora, día, mes, mensaje de bienvenida, nombre de usuario para entrar en el TwinSpace, idioma... e incluso subir una fotografía para completar el perfil.

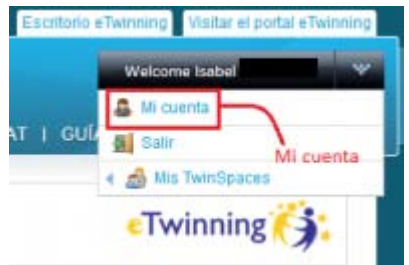

# Documentos 4.c: Cómo trabajar en el TwinSpace

*Contenido*

- 1 [Cambiar el idioma](http://www.etwinning.es/apls/cursos/curso_es/index.php/Documentos_4.c:_C%C3%B3mo_trabajar_en_el_TwinSpace#Cambiar_el_idioma)
- 2 [Inicio](http://www.etwinning.es/apls/cursos/curso_es/index.php/Documentos_4.c:_C%C3%B3mo_trabajar_en_el_TwinSpace#Inicio)
	- o 2.1 [Uso del buzón de correo](http://www.etwinning.es/apls/cursos/curso_es/index.php/Documentos_4.c:_C%C3%B3mo_trabajar_en_el_TwinSpace#Uso_del_buz.C3.B3n_de_correo)
	- o 2.2 [¿Cómo se inserta un evento en el calendario?](http://www.etwinning.es/apls/cursos/curso_es/index.php/Documentos_4.c:_C%C3%B3mo_trabajar_en_el_TwinSpace#.C2.BFC.C3.B3mo_se_inserta_un_evento_en_el_calendario.3F)
- 3 [Actividades del proyecto](http://www.etwinning.es/apls/cursos/curso_es/index.php/Documentos_4.c:_C%C3%B3mo_trabajar_en_el_TwinSpace#Actividades_del_proyecto)
	- o 3.1 [Cómo crear una página de actividades](http://www.etwinning.es/apls/cursos/curso_es/index.php/Documentos_4.c:_C%C3%B3mo_trabajar_en_el_TwinSpace#C.C3.B3mo_crear_una_p.C3.A1gina_de_actividades)<br>o 3.2 Cómo gestionar las aplicaciones/herrare
		- 3.2 Cómo gestionar las aplicaciones/herramientas de una página de [actividades](http://www.etwinning.es/apls/cursos/curso_es/index.php/Documentos_4.c:_C%C3%B3mo_trabajar_en_el_TwinSpace#C.C3.B3mo_gestionar_las_aplicaciones.2Fherramientas_de_una_p.C3.A1gina_de_actividades)
	- o 3.3 [Iniciamos el trabajo en un proyecto](http://www.etwinning.es/apls/cursos/curso_es/index.php/Documentos_4.c:_C%C3%B3mo_trabajar_en_el_TwinSpace#Iniciamos_el_trabajo_en_un_proyecto)
		- 3.3.1 [Cómo subir archivos a una biblioteca de documentos](http://www.etwinning.es/apls/cursos/curso_es/index.php/Documentos_4.c:_C%C3%B3mo_trabajar_en_el_TwinSpace#C.C3.B3mo_subir_archivos_a_una_biblioteca_de_documentos)
		- 3.3.2 [Cómo añadir imágenes a una Galería de Imágenes](http://www.etwinning.es/apls/cursos/curso_es/index.php/Documentos_4.c:_C%C3%B3mo_trabajar_en_el_TwinSpace#C.C3.B3mo_a.C3.B1adir_im.C3.A1genes_a_una_Galer.C3.ADa_de_Im.C3.A1genes)
		- <sup>3.3.3</sup> [Cómo crear un Foro y participar en él](http://www.etwinning.es/apls/cursos/curso_es/index.php/Documentos_4.c:_C%C3%B3mo_trabajar_en_el_TwinSpace#C.C3.B3mo_crear_un_Foro_y_participar_en_.C3.A9l)
		- 3.3.4 [Cómo añadir y utilizar la aplicación "Visualización del contenido](http://www.etwinning.es/apls/cursos/curso_es/index.php/Documentos_4.c:_C%C3%B3mo_trabajar_en_el_TwinSpace#C.C3.B3mo_a.C3.B1adir_y_utilizar_la_aplicaci.C3.B3n_.22Visualizaci.C3.B3n_del_contenido_web.22)  [web"](http://www.etwinning.es/apls/cursos/curso_es/index.php/Documentos_4.c:_C%C3%B3mo_trabajar_en_el_TwinSpace#C.C3.B3mo_a.C3.B1adir_y_utilizar_la_aplicaci.C3.B3n_.22Visualizaci.C3.B3n_del_contenido_web.22)
		- 3.3.5 [Cómo crear un blog y contribuir a él. Usos didácticos.](http://www.etwinning.es/apls/cursos/curso_es/index.php/Documentos_4.c:_C%C3%B3mo_trabajar_en_el_TwinSpace#C.C3.B3mo_crear_un_blog_y_contribuir_a_.C3.A9l._Usos_did.C3.A1cticos.)
		- 3.3.6 [Cómo crear una wiki y contribuir a ella. Usos didácticos.](http://www.etwinning.es/apls/cursos/curso_es/index.php/Documentos_4.c:_C%C3%B3mo_trabajar_en_el_TwinSpace#C.C3.B3mo_crear_una_wiki_y_contribuir_a_ella._Usos_did.C3.A1cticos.)
	- o 3.4 [Páginas públicas y privadas en el TwinSpace](http://www.etwinning.es/apls/cursos/curso_es/index.php/Documentos_4.c:_C%C3%B3mo_trabajar_en_el_TwinSpace#P.C3.A1ginas_p.C3.BAblicas_y_privadas_en_el_TwinSpace)

#### *Cambiar el idioma*

Si queremos cambiar el idioma del TwinSpace basta con seguir los siguientes pasos:

1.- Accede al TwinSpace:

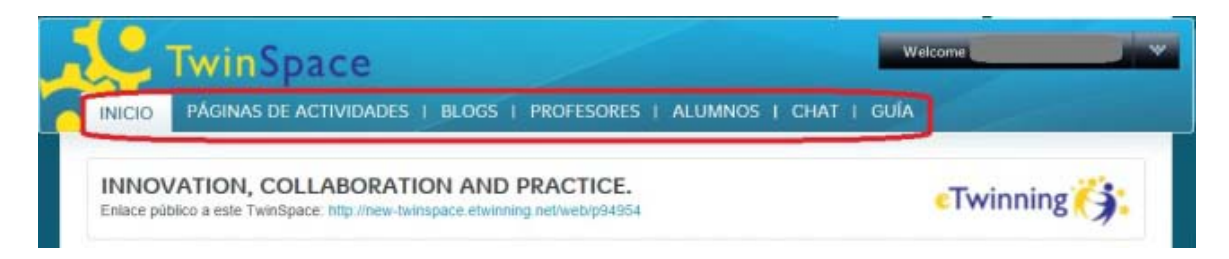

2.- En el recuadro negro de la parte superior derecha, hacemos clic con el ratón y se despliega esta lista:

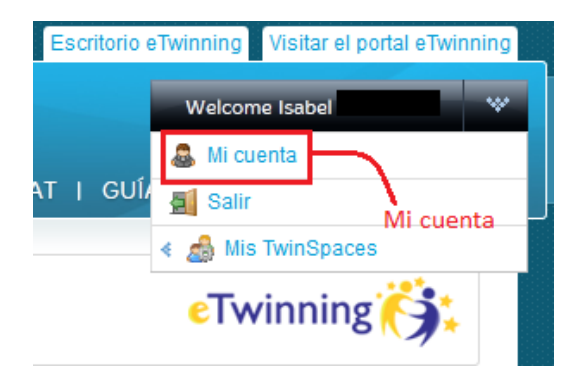

3.- Pinchamos sobre *Mi cuenta* y aparece esta ventana:

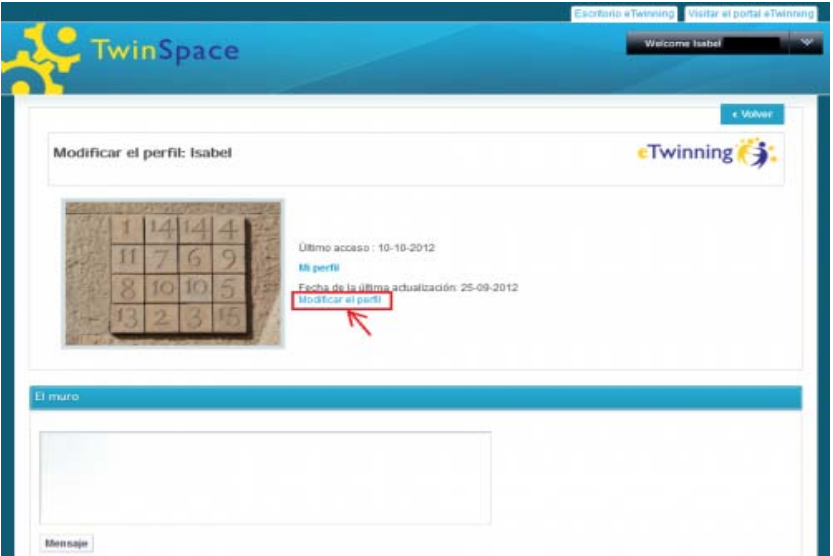

4.- Al hacer clic en *Modificar el perfil*, el sistema nos devuelve esta imagen. Observa la lista desplegable de idiomas disponibles. Selecciona el que quieras utilizar y haz clic en enviar.

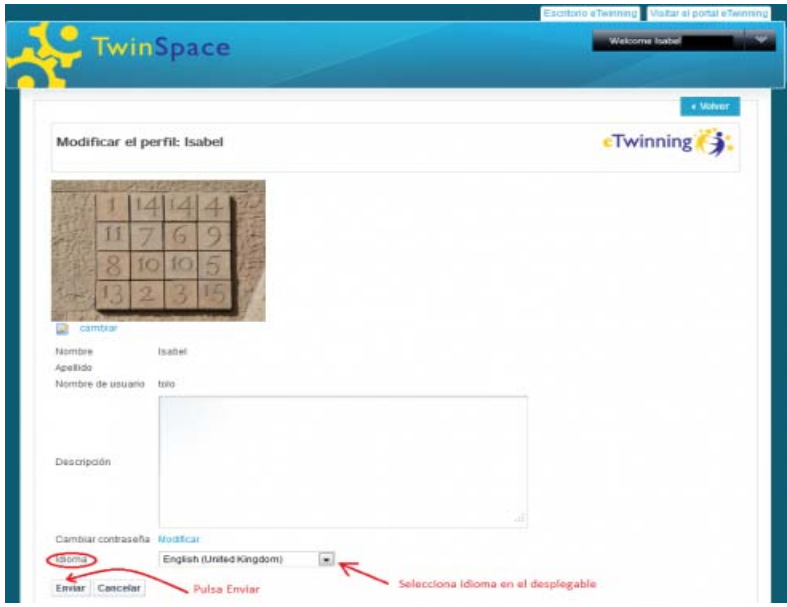

5.- El sistema devuelve un mensaje indicando que la operación se ha realizado correctamente.

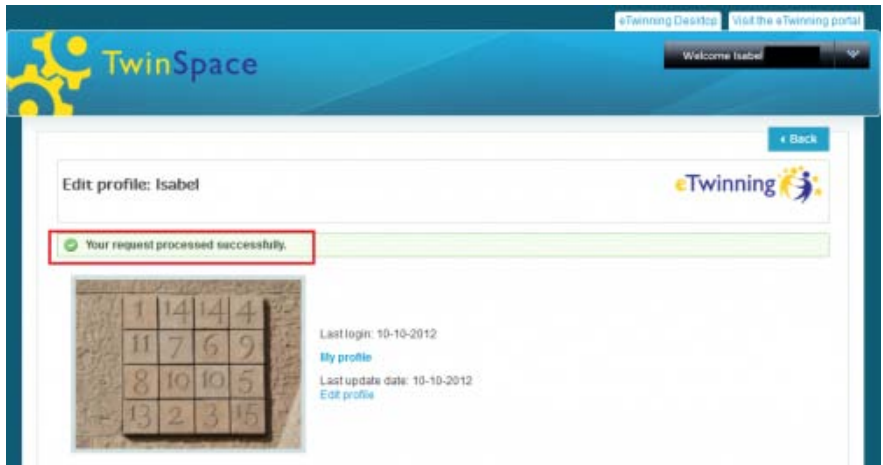

Ahora, vuelve a la página **Inicio** y comprueba que se ha hecho el cambio.

Cada TwinSpace comienza con una estructura de 7 secciones principales que aparecen en el menú superior de la página: **Inicio, Página de actividades, Blogs, Profesores, Alumnos, Chat y Guía**.

Aunque se pueden añadir o quitar secciones, recomendamos no alterar estas siete que aparecen por defecto hasta lograr un buen manejo de TwinSpace.

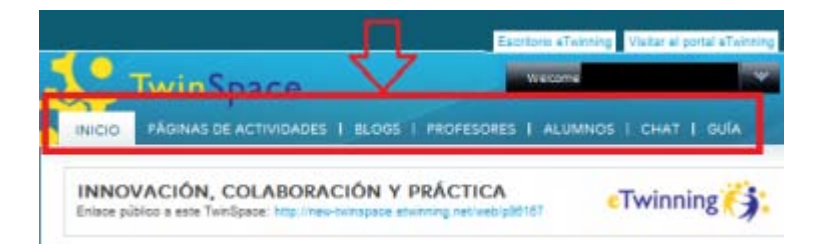

#### *Inicio*

Cuando el docente accede al TwinSpace, la sección que se muestra por defecto es INICIO. En ella encontramos 5 módulos:

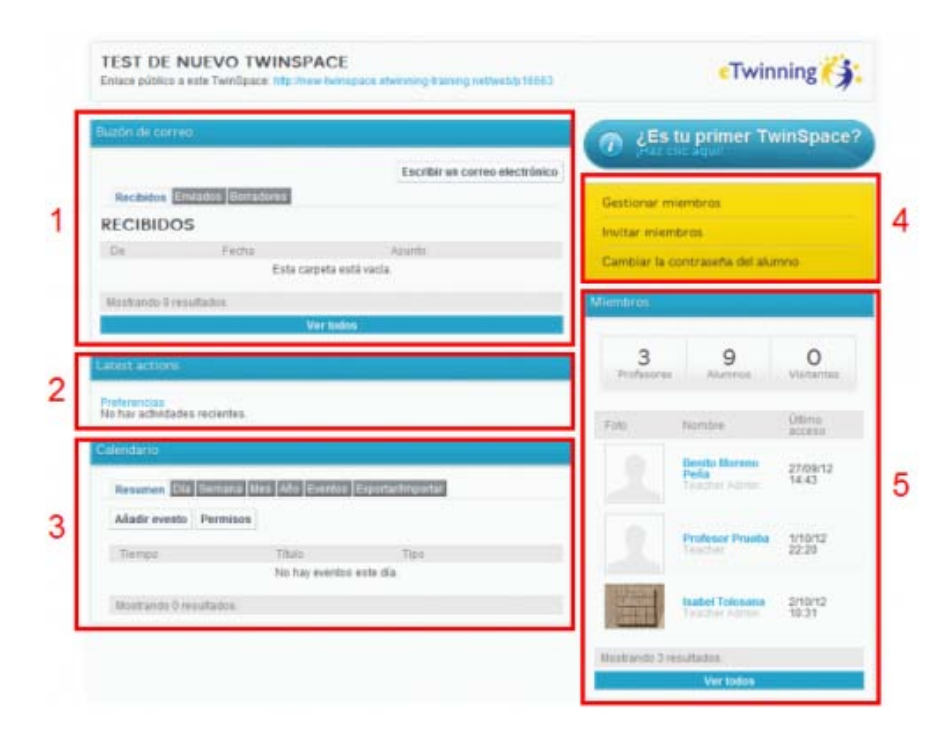

1.- **Buzón de correo**: esta herramienta permite la gestión de los mensajes de correo electrónico intercambiados entre miembros del TwinSpace (1 o varios a la vez).

2 -**Últimas acciones**: esta ventana muestra las últimas acciones que se han llevado a cabo en el TwinSpace, con un vínculo al perfil del usuario que ha realizado la acción y otro a la página donde se ha realizado esa acción, por ejemplo una nueva entrada en un blog, o la carga de un documento.

3.- **Calendario**: en este almanaque digital se pueden añadir las fechas de los eventos importantes del proyecto que todos los participantes deben tener en cuenta. Cada país tiene fechas destacadas que no coinciden con las del país socio (fiesta local, vacaciones…).

4.-**Organizar a los miembros**: esta ventana nos ofrece la posibilidad de agregar al TwinSpace a nuevos miembros: alumnos, profesores y visitantes. También nos permite cambiar la contraseña de los alumnos [\(5.b. Alta de usuarios\)](http://www.etwinning.es/apls/cursos/curso_es/index.php/Documentos_5.b._Perfiles_y_alta_de_usuario)

5.- **Miembros**: Desde esta ventana se accede a los perfiles de todos los miembros del TwinSpace.

#### **Uso del buzón de correo**

El correo que ofrece TwinSpace es de carácter interno, es decir, sólo podremos enviar y recibir mensajes de otros participantes en nuestro TwinSpace. El módulo de correo es de la siguiente forma:

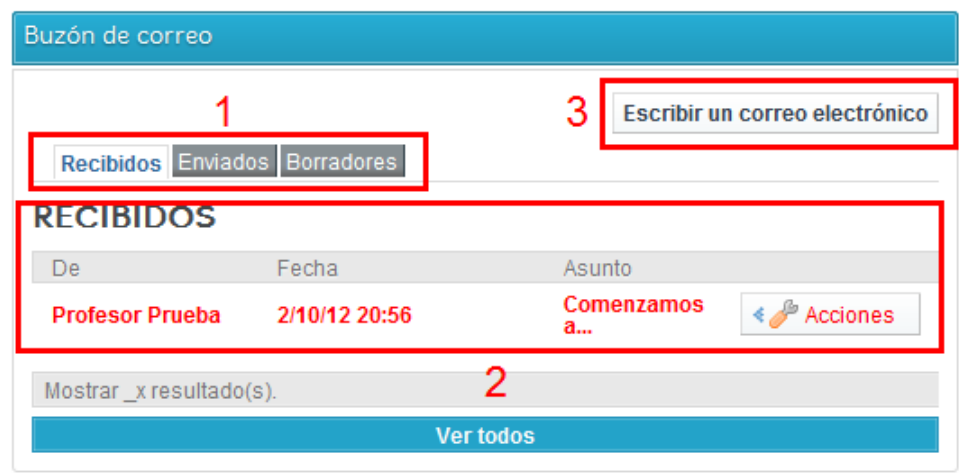

1.- Mediante estas pestañas podemos acceder a las tres carpetas donde se almacenan los mensajes: *Recibidos*, donde se incluyen mensajes que nos han mandado otros participantes; *Enviados*, donde se guardan los mensajes que nosotros hemos enviado; y *Borradores*, donde podemos guardar mensajes todavía no enviados.

2 - En esta zona aparecen los mensajes de cada carpeta. Haciendo clic sobre un mensaje podremos ver su contenido. El botón *Acciones* permite ver, responder o eliminar un mensaje.

3.- El botón *Escribir un correo electrónico* permite enviar un mensaje a otro participante de nuestro TwinSpace. Aparece una ventana como la que se muestra a continuación.

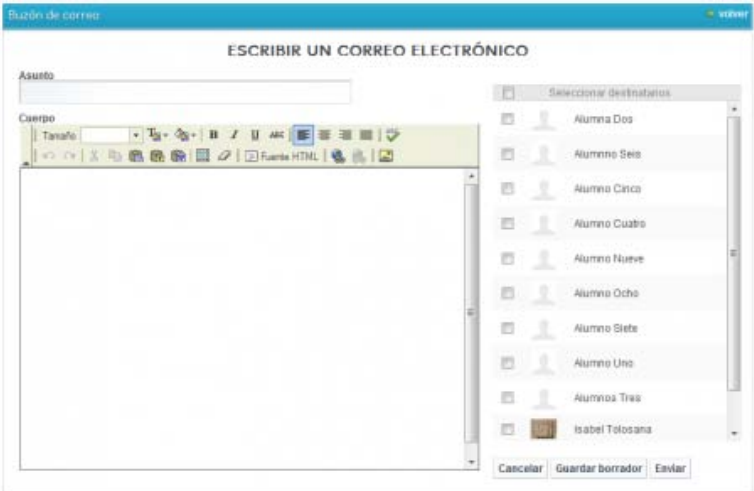

Escribiremos el asunto y el cuerpo del mensaje. A continuación, marcamos los participantes del TwinSpace a los que queremos enviar el correo (aunque puede ser sólo un destinatario si así lo deseamos). Finalmente elegimos *Enviar* para mandar el mensaje o *Guardar borrador* si no queremos mandarlo pero sí retocarlo posteriormente.

#### **¿Cómo se inserta un evento en el calendario?**

El calendario está recomendado para:

• Establecer fechas y/u horas de comunicación (sesiones de chat, publicación en el foro, blog…).

• Señalar fechas límite de entrega de actividades.

• Destacar fechas significativas para el contenido del proyecto (Día del Medioambiente, Día de Internet, Día de las Lenguas, Día de la Paz, etc.).

• Recordar fechas asociadas a un proceso de trabajo (medir la temperatura, buscar una noticia en un periódico, escuchar un canal de TV, comprar la prensa…).

• Fechas de comienzo y finalización del proyecto.

• Otros

Para añadir un nuevo evento en el calendario, hacemos clic con el ratón sobre **Añadir evento**.

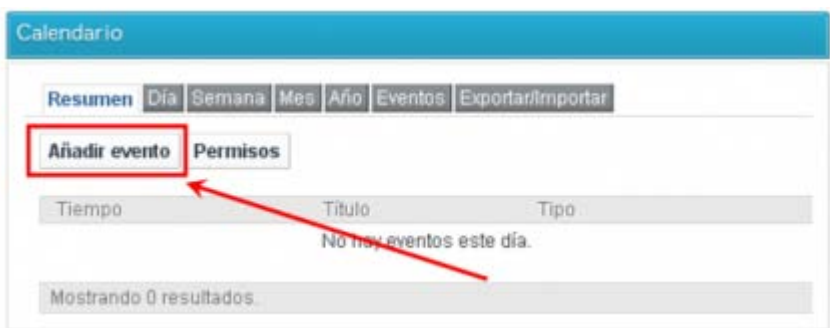

A continuación, se completan cada uno de los campos solicitados. Podemos observar que hay otra serie de posibilidades que, según las necesidades, se pueden ir rellenando. Incluso el sistema enviará un correo de aviso a las personas implicadas. Tras rellenar el primer evento en la agenda, para el día siguiente, pulsaré sobre **Guardar**.

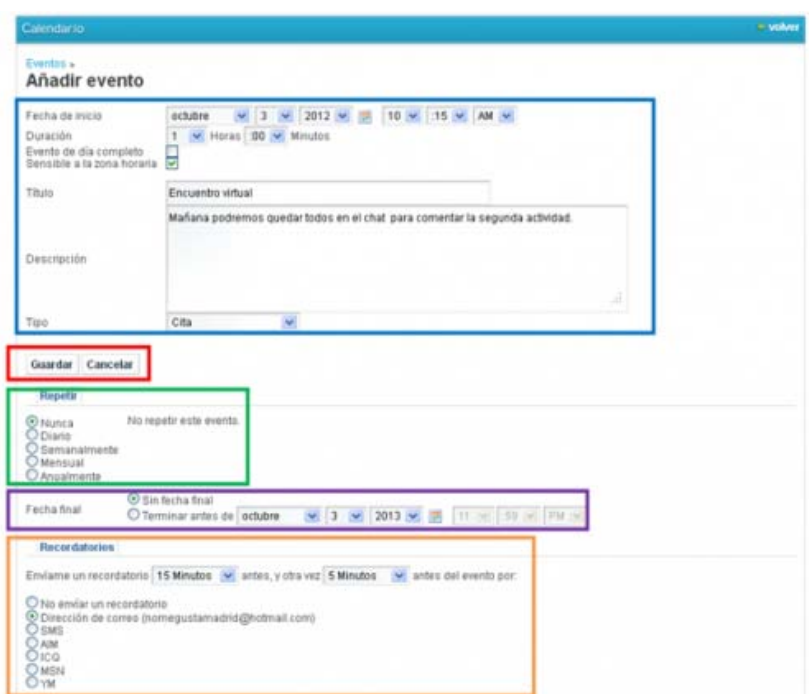

La anotación en el calendario ha quedado grabada en el TwinSpace y visible para todos los participantes.

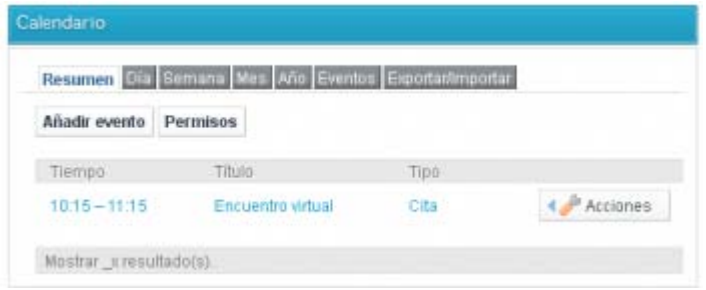

Podemos observar que existen diferentes opciones. Resulta que si una anotación no es para hoy (día) sino para otro día y queremos ver cuándo se organiza el evento y en qué consiste, pulsaremos sobre la palabra Semana; en el caso de que no fuera ni tan siquiera de esta semana, pulsaríamos Mes o Año, dependiendo de las necesidades. A continuación se abrirá un calendario con todos los eventos insertados. Si quisiéramos tener más detalles sobre él, simplemente tendremos que pulsar donde aparece destacado.

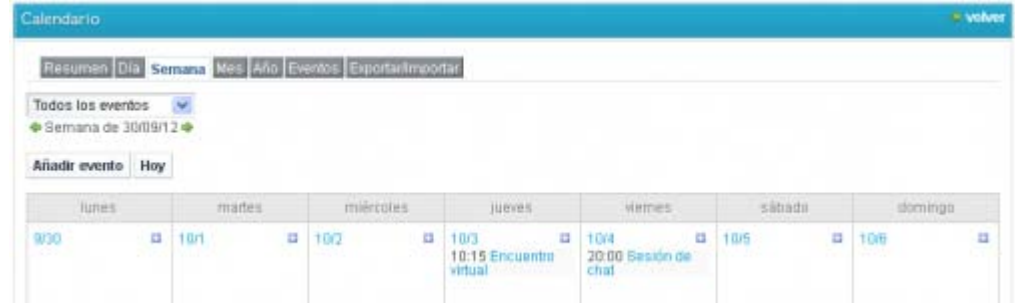

#### *Actividades del proyecto*

A la derecha de la pestaña INICIO verás la sección PÁGINAS DE ACTIVIDADES. Aquí es donde vas a desarrollar tu proyecto; podrás crear nuevas páginas de actividades y administrarlas; y una vez creadas, podrás publicar, ocultar o eliminar las ya existentes.

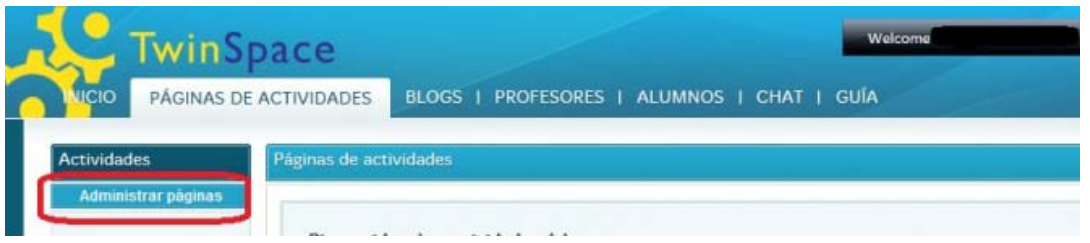

**Los coordinadores, junto con los alumnos, definen la estructura del proyecto y por tanto, de las actividades a realizar**; todos los miembros tienen que estar de acuerdo sobre cuál va a ser la estructura del proyecto, y en consecuencia del TwinSpace; si no, la sección de Página de Actividades no será más que un montón de páginas inconexas, sin relación alguna con la planificación general. Las "Páginas de actividades" serán diferentes en cada TwinSpace, porque reflejarán los objetivos pedagógicos y la estructura de cada proyecto individualmente.

Para desarrollar esta sección, vamos a trabajar con un supuesto sencillo y muy básico.

Supongamos que se trata de un proyecto con dos socios de los países **país\_1** y **país\_2**. Los coordinadores han diseñado tareas para distribuir a los alumnos en grupos que tengan estudiantes de las dos nacionalidades. Además, los alumnos si tienen una edad que les permite ser autónomos pueden acceder por sí mismos al TwinSpace si se les ha dado de alta. [\(5.b. Perfiles y alta de usuarios.](http://www.etwinning.es/apls/cursos/curso_es/index.php/Documentos_5.b._Perfiles_y_alta_de_usuario)Vamos a suponer también que el trabajo se almacenará en el Twinspace según el siguiente orden:

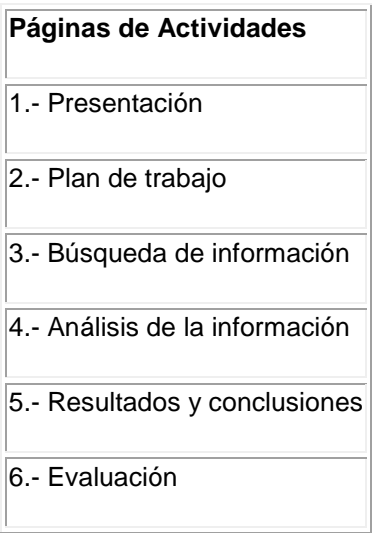

#### **Cómo crear una página de actividades**

Primero, creamos una página de actividades y posteriormente, insertamos en ella algunas de las herramientas de colaboración y/o de comunicación que ofrece el TwinSpace. El proceso a seguir es sencillo: vamos a la pestaña **Página de actividades** y pulsamos en *Administrar páginas*.

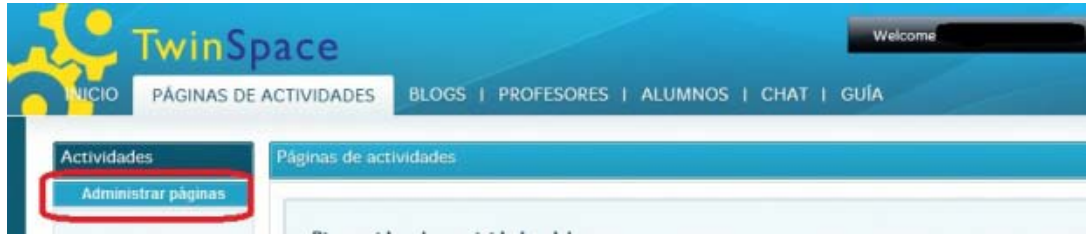

Aparece un mensaje informativo sobre los permisos de visualización que tendrá la actividad que se va a crear. Hacemos clic en *Crear una página...* para continuar.

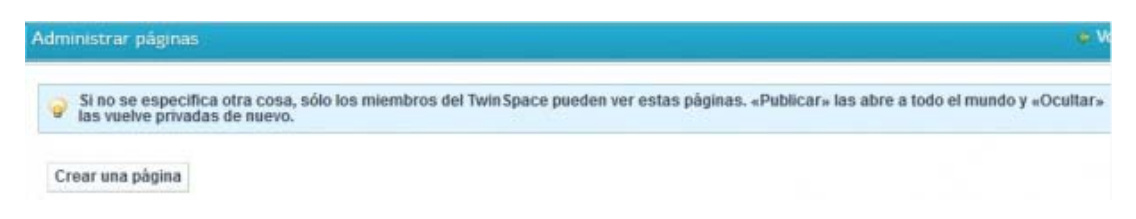

A continuación nos aparece un formulario para la creación de la actividad, donde se pueden distinguir tres partes:

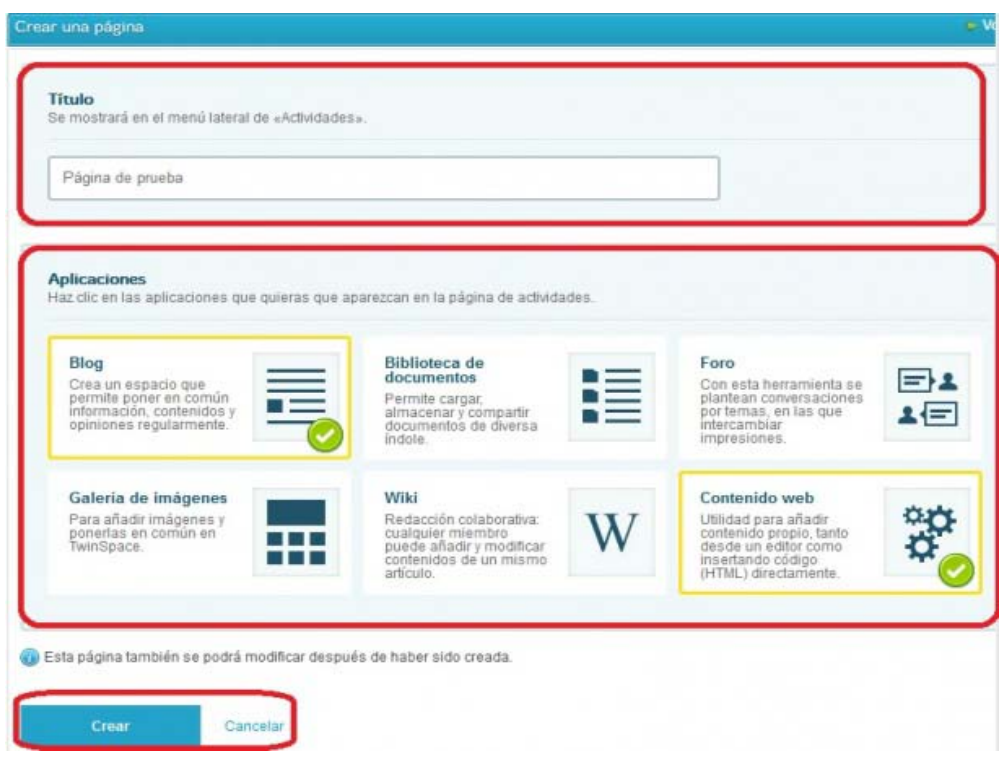

1.- En esta zona incluimos el título que va a tener la página. En este ejemplo, vamos a crear una página como **Página de Prueba**.

2.- A continuación hay que seleccionar qué aplicaciones queremos incluir en la página de entre los seis posibles: Blog, biblioteca de documentos, foro, galería de imágenes, wiki o contenido web. No nos debe preocupar si vamos a necesitar después otras aplicaiones o quitar alguna de las elegidas, ya que en cualquier momento se pueden volver a cambiar. Posteriormente se explicará cómo funciona cada una de las aplicaciones.

3.- Una vez introducidos el título y alguna de las aplicaciones, pinchamos en "Crear". De esta manera tan simple construimos poco a poco nuestro **TwinSpace**.

En el momento de crear la página aparece una pantalla como ésta:

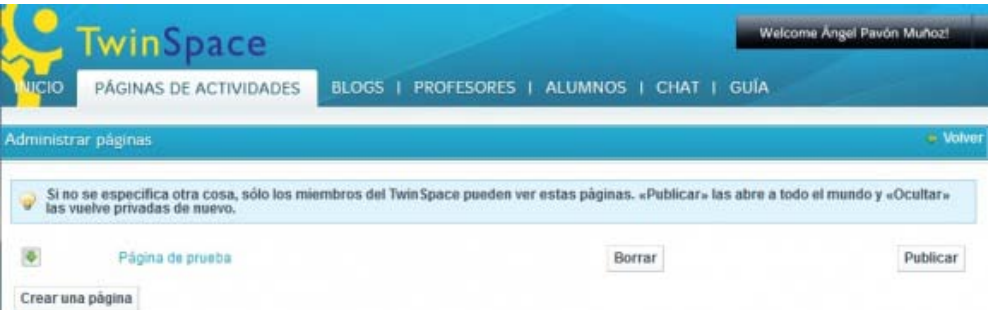

Mediante el botón 'Publicar' podemos hacer pública la página, es decir, que pueda ser vista por usuarios no registrados en nuestro TwinSpace. En caso de no publicarla, será sólo accesible para aquellos usuarios registrados en TwinSpace. Es función del profesor-administrador publicar u ocultar la página. Un alumno no puede publicar (es decir, permitir que la página sea vista por cualquiera). [\(Ver enlace\)](http://www.etwinning.es/apls/cursos/curso_es/index.php/Documentos_4.c:_C%C3%B3mo_trabajar_en_el_TwinSpace#P.C3.A1ginas_p.C3.BAblicas_y_privadas_en_el_TwinSpace).

En este momento, si hacemos clic sobre la pestaña 'Página de actividades' ya podemos comprobar que hemos creado la 'Página de prueba' satisfactoriamente.

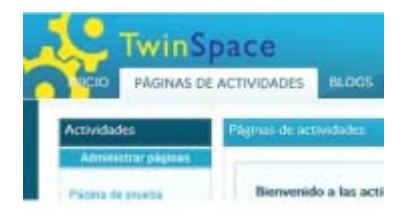

El aspecto inicial de una página recién insertada puede parecer un poco desalentador, ya que aparecen únicamente las aplicaciones insertadas. Sin embargo es ahora cuando entran en acción los administradores (alumnos o profesores), haciendo uso de los distintos espacios donde los participantes puedan trabajar de forma activa y dinámica. En nuestro ejemplo, el aspecto de la actividad que hemos creado, es el siguiente:

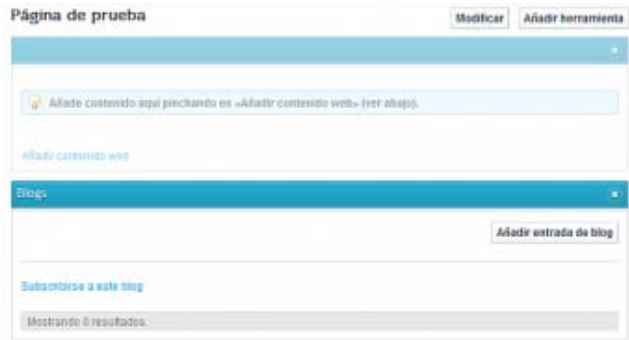

Repitiendo el proceso de creación de actividades, la apariencia del TwinSpace de nuestro proyecto será ésta.

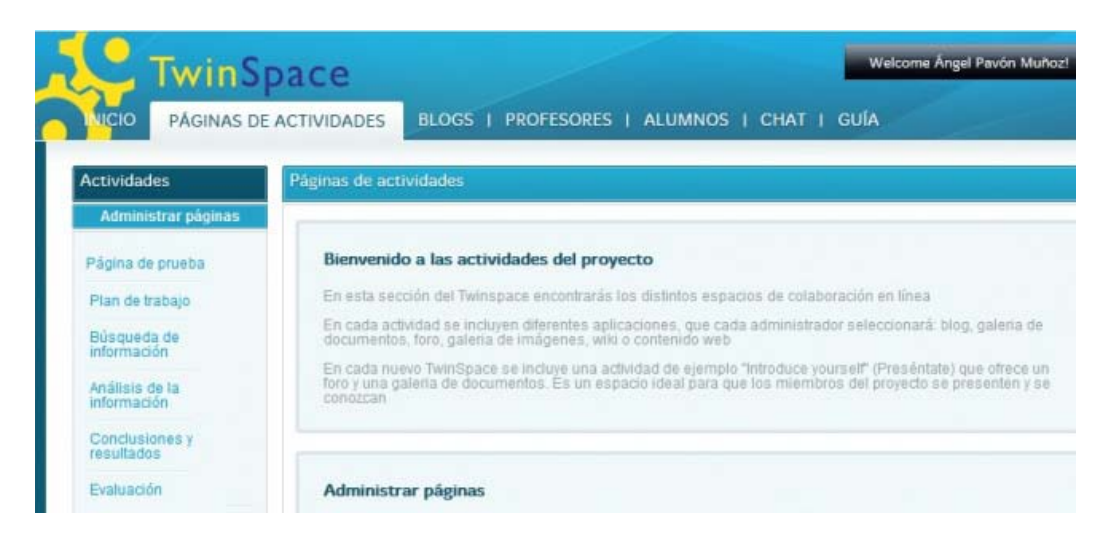

Antes de ponerse a trabajar, es importante que los alumnos se familiaricen con la estructura del TwinSpace y que éste les genere curiosidad e interés y les motive a trabajar en el proyecto.

#### **Cómo gestionar las aplicaciones/herramientas de una página de actividades**

Llenar de contenido las diferentes páginas de actividades requiere del uso de las aplicaciones (también denominadas herramientas) de que dispone el TwinSpace (blog, foro, wiki, biblioteca de documentos, galería de imágenes, gestor de contenido web), dependiendo de la tarea que se quiera hacer.

Cuando se crea la página ya indicamos con qué aplicaciones queremos que cuente. Sin embargo, es normal que necesitemos añadir nuevas aplicaciones o quitar alguna de las existentes.

En este apartado vamos a insertar distintas aplicaciones o herramientas y trabajaremos sobre sus posibilidades básicas; posteriormente será cuestión de descubrir el resto, aunque se trata de algo muy intuitivo y conceptos a los que ya estamos acostumbrados hoy en día con las distintas herramientas web 2.0.

Para añadir una aplicación, una vez situados en la página deseada, pulsamos en el menú desplegable de la parte superior derecha y veremos las distintas opciones. En este caso seleccionaremos **Añadir herramienta**. Igualmente se puede hacer mediante el botón **Añadir herramienta** que aparece en la parte superior derecha de la actividad.

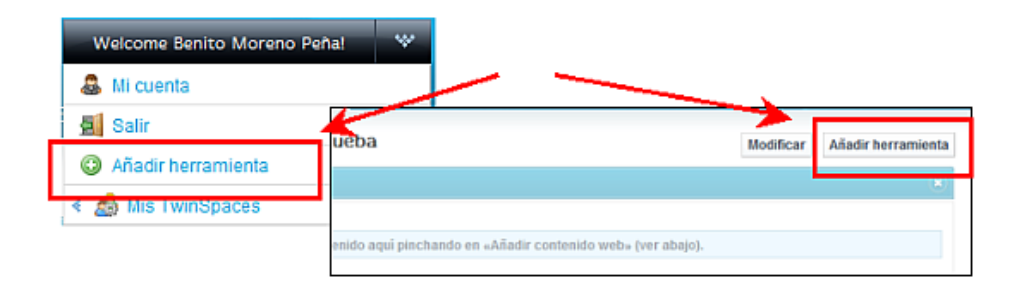

A continuación se abrirá una ventana en la parte de la izquierda con dos alternativas: **Colaboración** y **Gestión de contenidos**. Para saber qué hay dentro de cada una, simplemente hacemos clic sobre el titular y obtendremos el siguiente resultado:

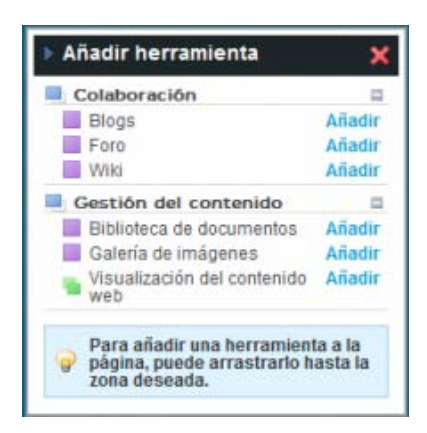

Aparecen: blogs, wikis, foros, bibliotecas, galerías y visores de contenidos web. Toda una serie de posibilidades para insertar en cada una de las páginas que vayamos creando en nuestro **TwinSpace**; lo único que hay que hacer es arrastrar la herramienta desde la ventana hasta la página donde la queremos poner. Pinchar con el ratón en la opción elegida, por ejemplo un blog, y luego arrastrarla hasta nuestra página; en este caso era: **Página de prueba**. Lo único que habrá que tener claro es el diseño de la página, para que no quede sobrecargada. Posteriormente, cada uno de los participantes la completará de la forma que se haya decidido. Nosotros, para seguir con nuestro ejemplo, insertaremos algunas de estas opciones fundamentales con el fin de ver cómo queda la página. La práctica y el tiempo nos harán descubrir multitud de funciones y posibilidades de cada una de las herramientas.

#### **Algunos consejos a la hora de preparar una página de actividades**:

• Planificar qué aplicaciones van a ser incluidas en cada actividad. No se debe improvisar, sino ver cómo queremos trabajar y deducir qué aplicaciones son las más indicadas para realizar ese trabajo.

• No saturar la página. No por incluir más aplicaciones la actividad va a mejorar, ya que podría ocurrir lo contrario. Conviene ser concreto y no añadir aplicaciones inservibles.

• Indicar al alumnado de manera clara qué tiene que hacer con cada aplicación. Conviene dedicar tiempo a que entiendan cómo se manejan los elementos que insertemos en una página; una vez que lo comprenda será más fácil trabajar.

#### **Iniciamos el trabajo en un proyecto**

Comenzamos a trabajar en el proyecto siguiendo las etapas del diseño que aparece en el apartado **Actividades del Proyecto**, según el orden establecido en la página de actividades.

Recuerda que es un supuesto; los coordinadores son los que deciden el número de páginas de actividades, el nombre de las mismas, el contenido, las herramientas que se van a usar, etc.

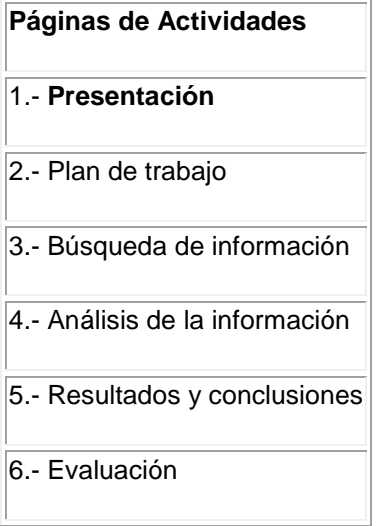

#### **Presentación**

Es importante que en el diseño de las actividades, pensemos en la forma en la que los alumnos van a interactuar, tanto en las tareas propias del proyecto como en su relación personal; esta fase del proyecto se dedica a la socialización online, con tareas que fomenten la interacción sólida entre los alumnos socios, que contribuirá positivamente a la implicación de los mismos en el proyecto. En la carpeta **Presentación**, vamos a insertar la herramienta **Biblioteca de documentos** y en ella los alumnos van a colgar un fichero con una breve descripción de cada uno de ellos. Insertamos asimismo una **Galería de imágenes** y en ella van a colgar una foto que les identifique. Los compañeros del centro asociado tienen que hacer coincidir la foto con el perfil. Como los estudiantes tendrán dudas para emparejar las fotografías con la descripción correspondiente, vamos a abrir un **foro** en el que puedan hacer preguntas a sus homólogos y les aclaren las dudas.

Con estos elementos el alumnado ya puede iniciar las tareas. Tendrían que traer una fotografía escaneada y tener preparada una descripción de ellos mismos. Al realizar esta actividad conviene asignar un número a cada estudiante para que el título que se le ponga a cada fotografía sea únicamente de la forma Fotografía 1, Fotografía 2, etc. A continuación se proporcionaría la clave de acceso al TwinSpace a cada uno de ellos [\(ver Unidad 5\)](http://www.etwinning.es/apls/cursos/curso_es/index.php/Documentos_5.b._Perfiles_y_alta_de_usuario), se

explicaría cómo añadir un fichero a la **biblioteca de documentos**, cómo subir imágenes a la **galería de imágenes** y cómo deben ser las intervenciones en el foro. Nosotros lo desarrollamos aquí paso a paso:

#### **Cómo subir archivos a una biblioteca de documentos**

- Vamos a crear la actividad presentación, añadiendo a ella la herrramienta **Biblioteca de documentos**.

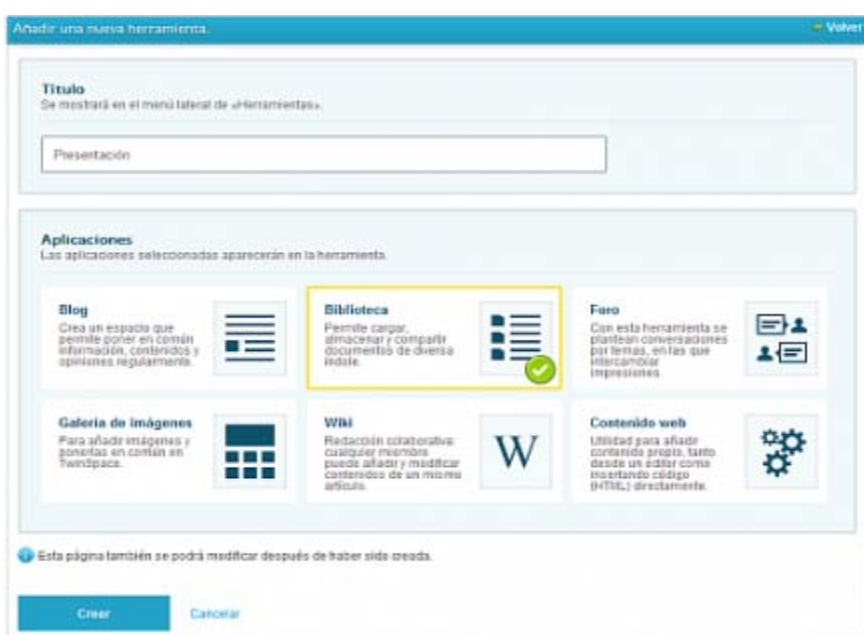

.- Ahora pinchamos sobre la actividad 'Presentación' para que se nos abra. Veremos creada la **Biblioteca de documentos** en la página en la que queremos trabajar,

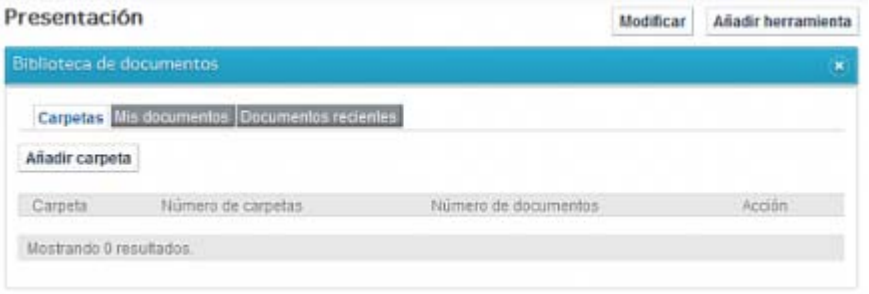

Hacemos clic con el ratón en **Añadir carpeta**. El sistema nos mostrará esta imagen:

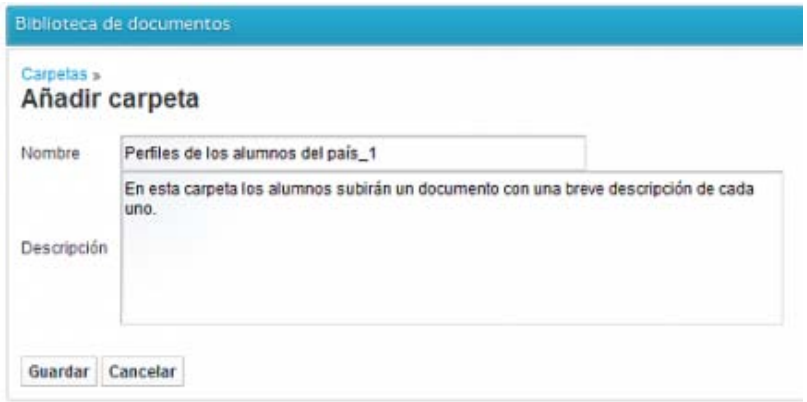

.- Ponemos un nombre a la carpeta y la descripción del contenido de la misma, y después de pinchar en **Guardar**, aparece un mensaje color verde y el nuevo aspecto de la página de actividades es:

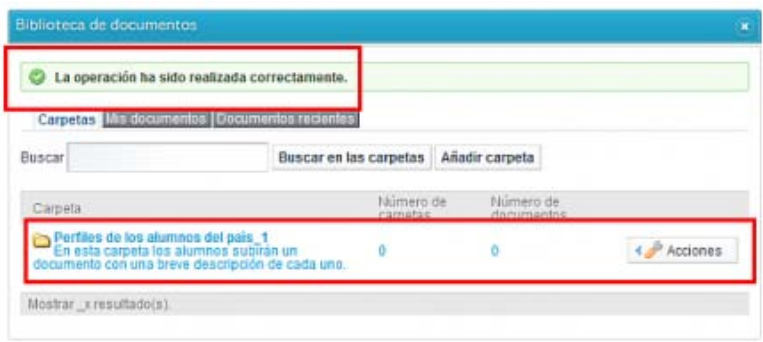

El mensaje nos indica que el proceso va bien. A la derecha del nombre de la carpeta, se muestra el número de subcarpetas y documentos que se han incluido; en este caso, 0.

- Para subir un archivo a la carpeta **Perfiles de los alumnos del país\_1**, hacemos clic sobre dicha carpeta y aparece esta ventana:

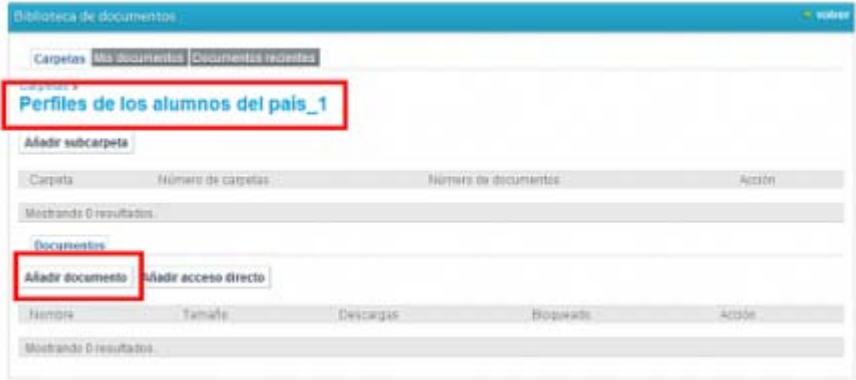

- Pulsamos en **Añadir documento**. Antes de ejecutar esta operación, el sistema nos alerta con este mensaje sobre los derechos de autor de los materiales que vamos a subir al TwinSpace. Presta especial atención a esta advertencia. **No cargues recursos (imágenes, música,…) si desconoces sus derechos de autor.** 

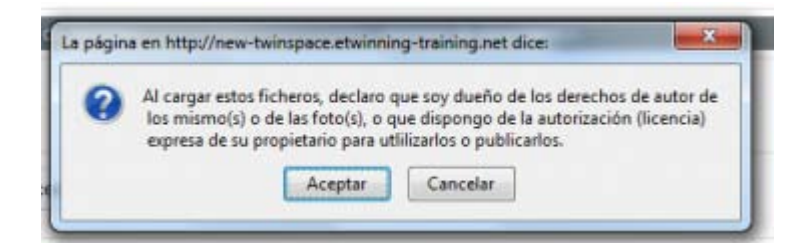

Supongamos que podemos aceptar,

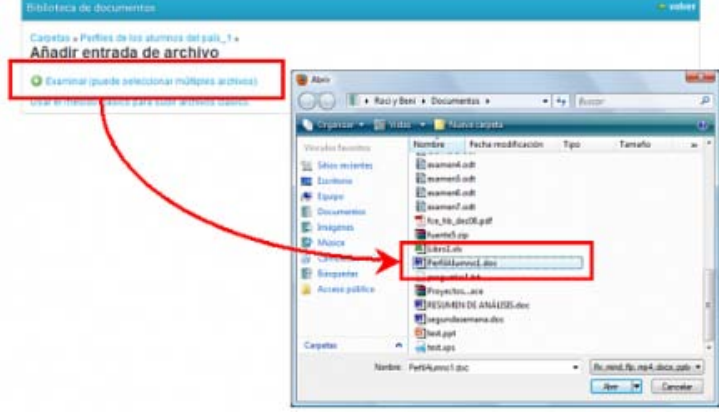

Buscamos el documento que vamos a subir; en este caso, el documento de WORD **Perfil\_alumno\_1**.

- Una vez que has pinchado en la parte inferior derecha **Abrir,** saldrá

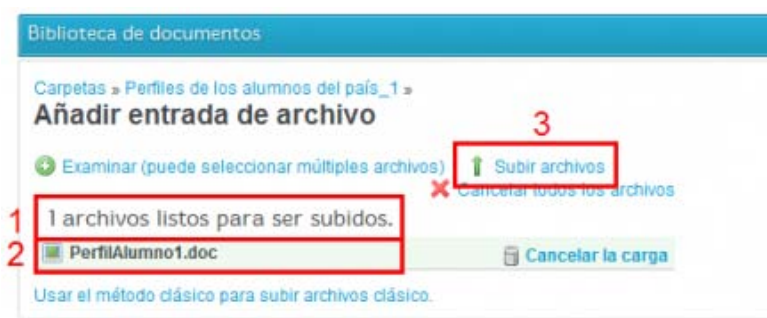

- El mensaje **1.** nos indica que el archivo todavía no se ha subido. El texto **2.** nos indica el archivo que se va a subir. Finalmente hacemos clic en **Subir archivos** (**3.**) y el sistema nos confirmará si el archivo se ha subido o no.

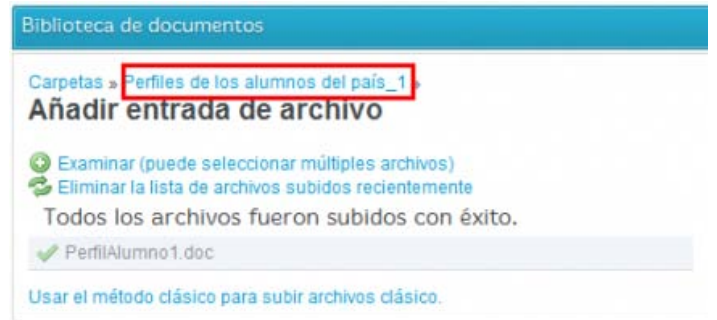

- Pincha en el enlace azul clarito *Perfiles de los alumnos del país\_1* y verás ya el documento dentro de la carpeta.

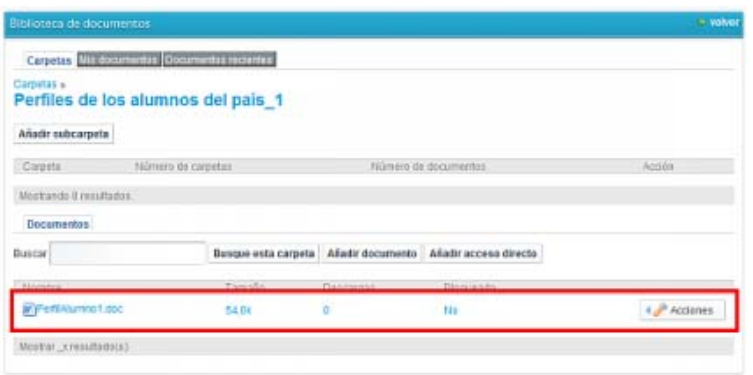

- Si entramos ahora en *Actividades del proyecto > Presentación* veremos que la página de actividades **Presentación** tiene ahora este aspecto:

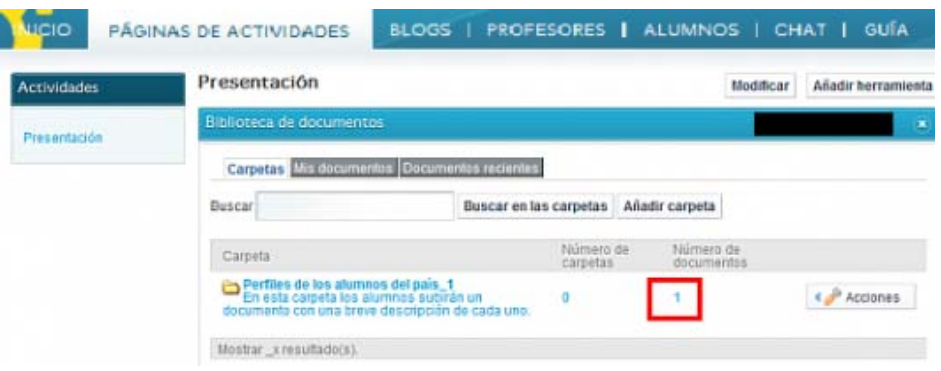

Cómo añadir imágenes a una Galería de Imágenes

.- En la carpeta **Presentación**, creamos la *Galería de imágenes* donde el alumnado podrá ir subiendo sus fotografías (imágenes en general). Para ello, vamos de nuevo a la ventana Añadir herramienta y dentro de la sección Gestión de contenidos, seleccionamos *Galería de imágenes*.

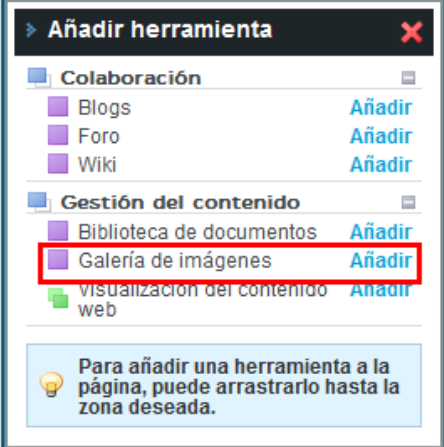

.- Insertamos la **galería de imágenes** bajo el visor (debajo de la biblioteca de documentos) que creamos anteriormente, obteniendo una nueva ventana:

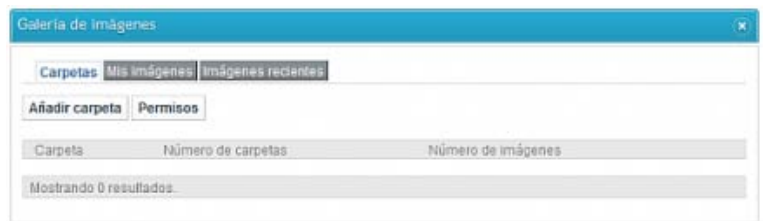

Ya tenemos la galería para incluir las fotos; el siguiente paso es crear dos carpetas: una para fotografías del alumnado del país\_1 y otra para fotografías de estudiantes del país\_2. .- Para añadir una nueva carpeta dentro de la galería, haremos clic en el botón Añadir carpeta.

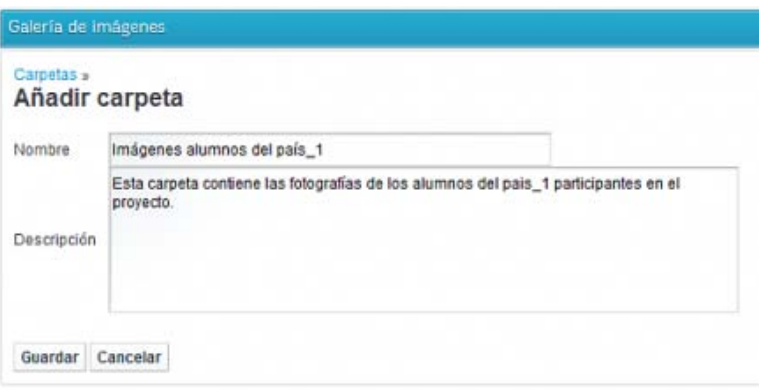

Aparece una ventana donde pondremos un título y una descripción de la carpeta que estamos creando. Una vez introducida la información, hacemos clic en el botón Guardar.

.- Junto a la carpeta creada aparece ahora el botón Acciones que permite editarla (cambiar el título y la descripción), eliminarla o gestionar permisos.

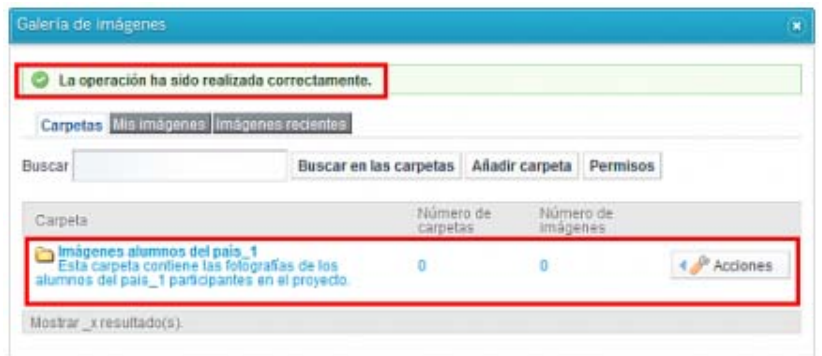

.- Repetimos el proceso y creamos una carpeta dentro de la galería para que el alumnado del país\_2 pueda añadir sus fotografías.

El aspecto que tendrá finalmente nuestra **galería de imágenes** es el de la siguiente ilustración.

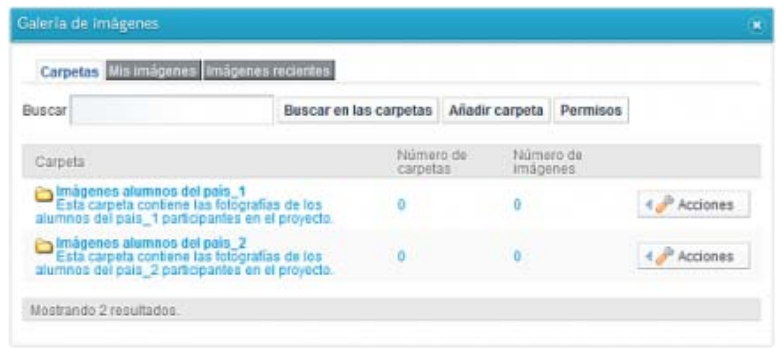

.-Subimos las fotos a la galería siguiendo el mismo procedimiento que hemos explicado en la Biblioteca de documentos.

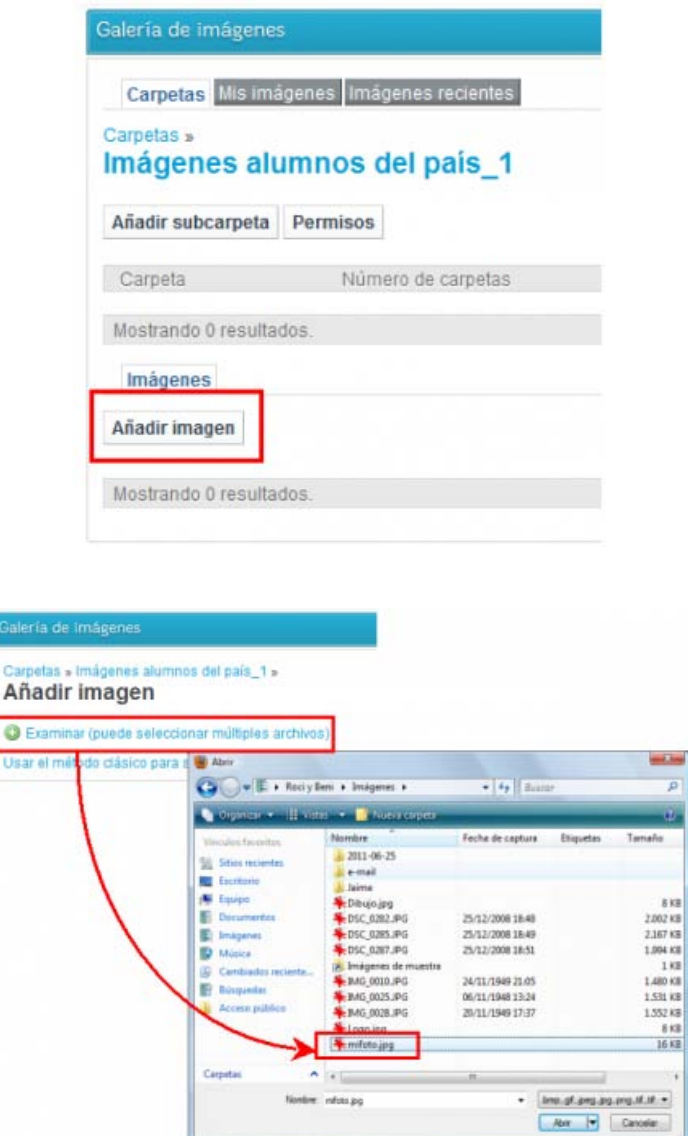

Una vez subida la imagen, el aspecto del interior de la carpeta es:

I

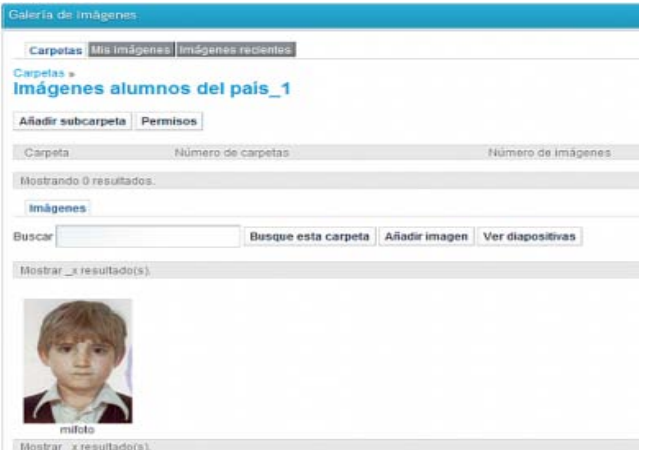

Hacemos lo mismo con los alumnos del país\_2; subimos sus fotos.

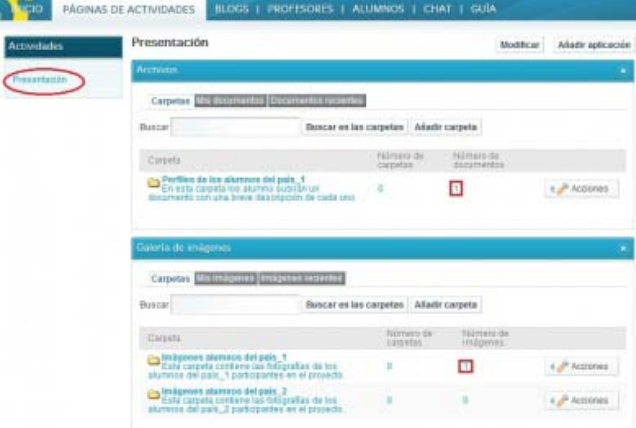

Ahora, el aspecto de la página de actividades **Presentación** es éste

Una vez que ya están disponibles las descripciones y las fotografías de los alumnos, a estos les surgen dudas con los emparejamientos y necesitan preguntar a sus compañeros algunas cosas.

Todas estas preguntas se van a hacer a través de la herramienta **Foro**.

#### **Cómo crear un Foro y participar en él**

٦ŕ

El **foro** es una herramienta de comunicación que existe en el **TwinSpace**; un lugar donde establecer líneas de debate y de comentarios, en el que los participantes pueden expresar sus opiniones sobre algún tema que se haya abierto y continuar esa línea para su profundización. El uso es bastante sencillo e intuitivo. Previo al uso general, el administrador del espacio deberá abrir un tema de opinión.

Recuerda que seguimos en la carpeta **Presentación**, que ya habíamos creado una **Biblioteca de documentos** (**1.**) y una **Galería de imágenes** (**2**), tal y como ves en la instantánea inferior y ahora añadimos en esta misma carpeta una herramienta de colaboración, el **Foro** (**3.**). Lo ponemos en el visor debajo de la Galería de imágenes.

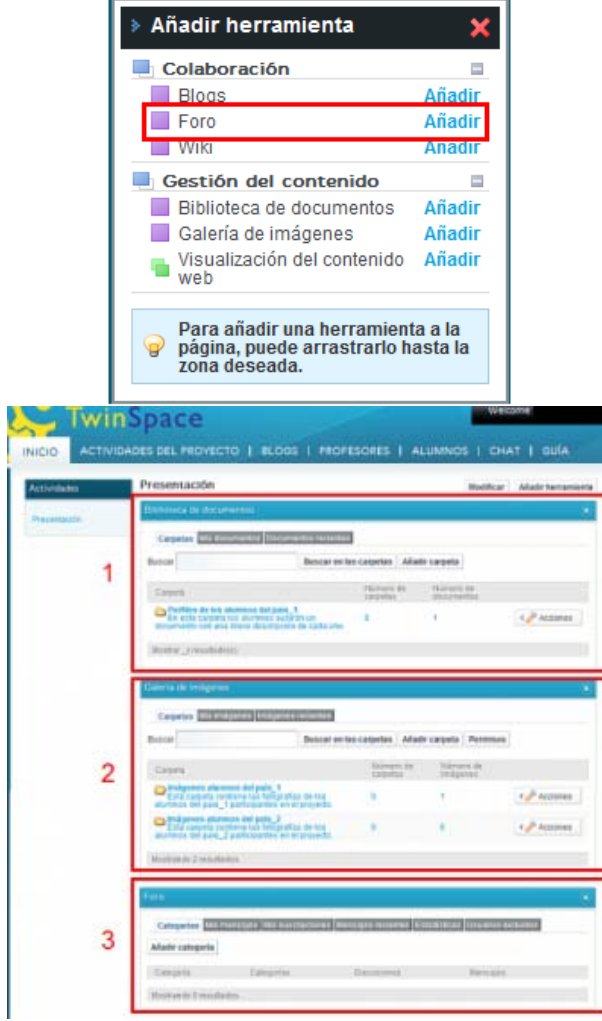

- Para iniciar la participación en el foro pulsaremos sobre la casilla **Añadir categoría**.

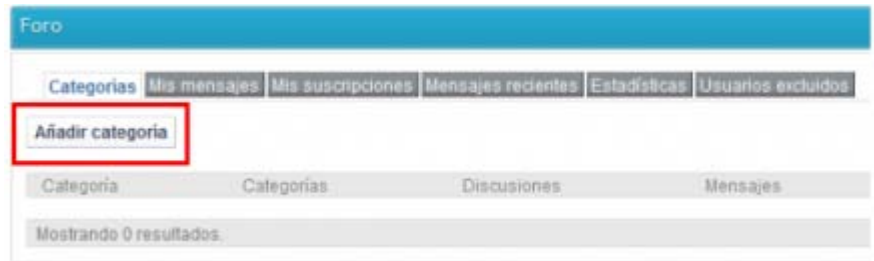

.- Escribiremos el nombre del tema que queremos iniciar y un texto de descripción. Vemos que también es posible activar listas de correo para enviar mensajes internos, aunque eso se verá posteriormente en la configuración avanzada de otras posibilidades. También es posible que alguna de estas alternativas se encuentren inactivas o no sea posible su utilización en el espacio de trabajo. Una vez completados los campos pulsaremos sobre **Guardar**, como viene siendo habitual.

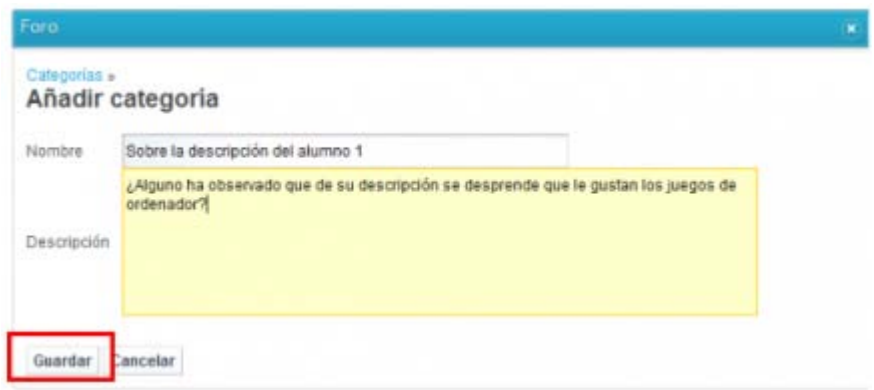

Volviendo a la página **Presentación**, podemos ver el aspecto del foro.

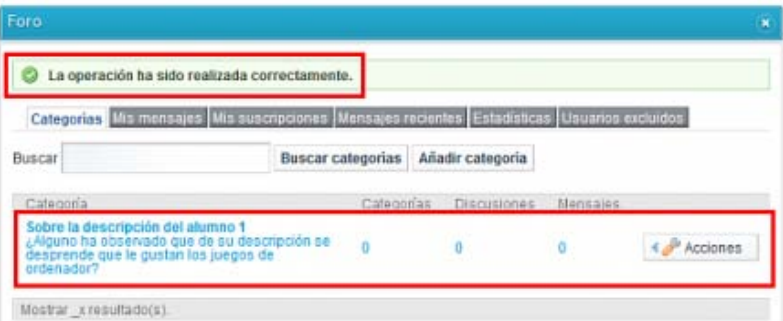

La intuición y la experiencia nos dice cómo podemos insertar un texto en el foro.

.- Seleccionamos la carpeta deseada para insertar algún comentario, seguidamente hacemos clic con el ratón sobre **Nueva línea de debate**.

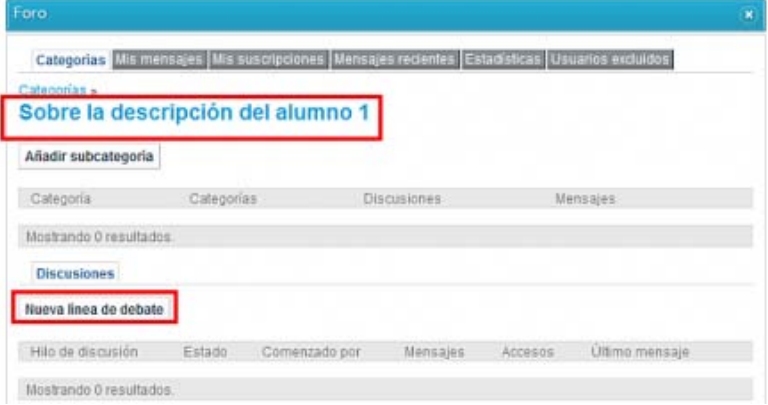

El resto ya parece sencillo: una línea para insertar un tema determinado, un espacio para colocar nuestra intervención, una casilla que podemos activar si lo que realizamos es una pregunta y obtener las posibles respuestas y por último, como siempre al finalizar y si estamos de acuerdo, pulsamos sobre la tecla **Guardar**.

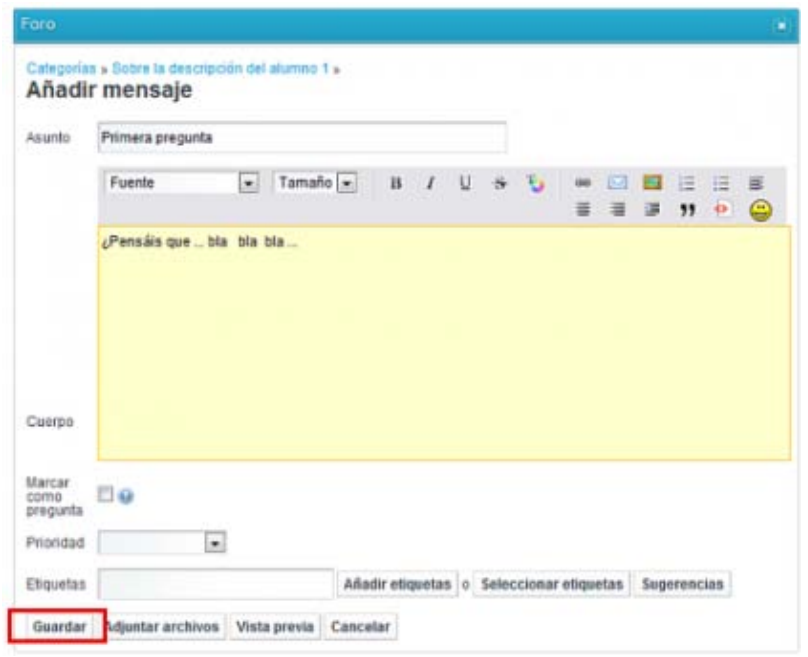

Por último, podemos ver cuál es el aspecto del mensaje una vez que lo hemos insertado en el foro. Observamos distintos detalles que van desde crear otro hilo de discusión, responder el mensaje, responder citando, organización de los mensajes y las respuestas, e incluso en la parte izquierda los datos personales de la persona que ha hecho las intervenciones y otros datos como fecha, los mensajes más recientes, etc.

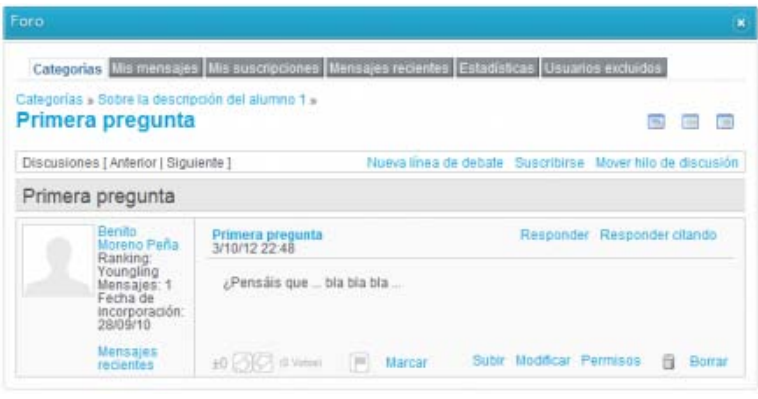

Es muy importante mantener una comunicación regular y fluida entre los socios, de ahí que es necesario y recomendable responder a los mensajes del foro. Los socios apreciarán el gesto y enriquecerá los contenidos del proyecto.

El proyecto continúa en el tiempo y pasamos a la siguiente etapa. Es el **plan de trabajo**. En esta carpeta se pueden incluir además de los documentos con las tareas propuestas para que los alumnos trabajen, otros documentos: de organización, acuerdos, temporalización, currículo, etc.

Volvemos al supuesto. Teniendo en cuenta las descripciones de los alumnos, las fotografías y las intervenciones de los alumnos en el foro, los alumnos ya están identificados y los profesores coordinadores han formado grupos mixtos de trabajo, cada uno con alumnos de los dos centros participantes.

*Alojamos en el TwinSpace el archivo con la distribución de los alumnos.*

Seguimos con la siguiente fase, **Búsqueda de información**. Con la tarea propuesta por los coordinadores, vamos a utilizar la herramienta *visor de contenido web* para alojar enlaces, vídeos, etc. aportados por los grupos de alumnos.

#### **Cómo añadir y utilizar la aplicación "Visualización del contenido web"**

Con esta herramienta podemos crear pequeños apuntes con aspecto de página web en nuestro espacio de trabajo. *A diferencia de otras herramientas insertadas podremos colocar en una página tantas aplicaciones de contenidos web como creamos conveniente.*

Vamos a crear la actividad **Búsqueda de información**. Repetimos el proceso ya explicado de creación de actividades, insertando en esta ocasión una herramienta de *Visualización del contenido web*.

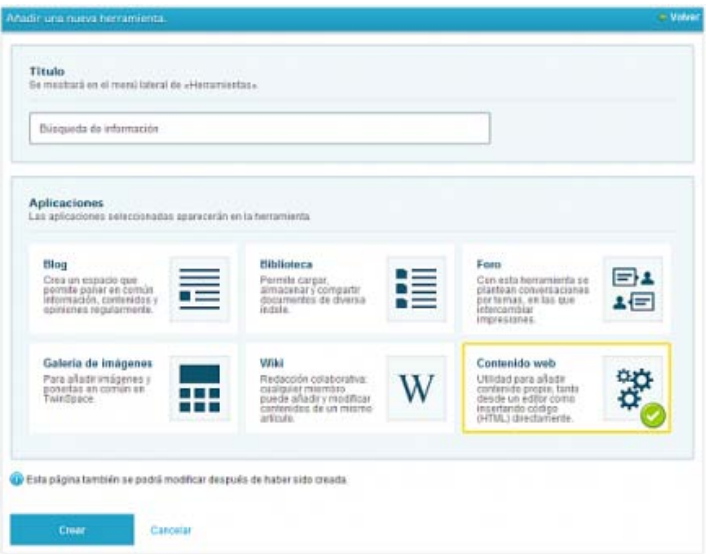

El aspecto que tendrá nuestra actividad una vez que nos metamos en ella es el siguiente:

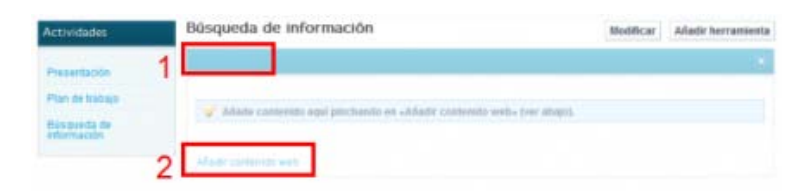

Los iconos que nos permiten modificar el contenido del visor son lo que se señalan en el gráfico:

- 1. Mediante este icono se puede modificar el título de la ventana del visor de contenidos.
- 2. Mediante este enlace se puede crear un nuevo contenido para el visor.

Continuando con nuestro supuesto, los estudiantes del GRUPO\_A van a poner un título para el elemento, lo llaman **Información\_GRUPO\_A** (aquí irá la información que han recabado).

.- Hacemos clic en el icono 1 y aparece esta ventana pequeñita para poner el título

#### Búsqueda de información

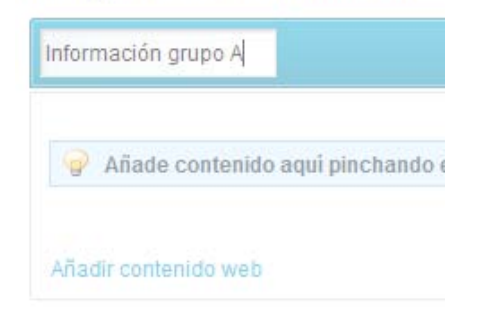

A continuación vamos a introducir los contenidos. Para ello hacemos clic en el icono **2**. Se abre un editor de texto, donde podemos añadir imágenes, vídeos, enlaces, etc. y cambiar formato y tamaño de letra, colores, fondos, vínculos... Como podemos observar, tenemos una barra de herramientas similar a la de un procesador de textos que nos permitirá dar formato a nuestro contenido web.

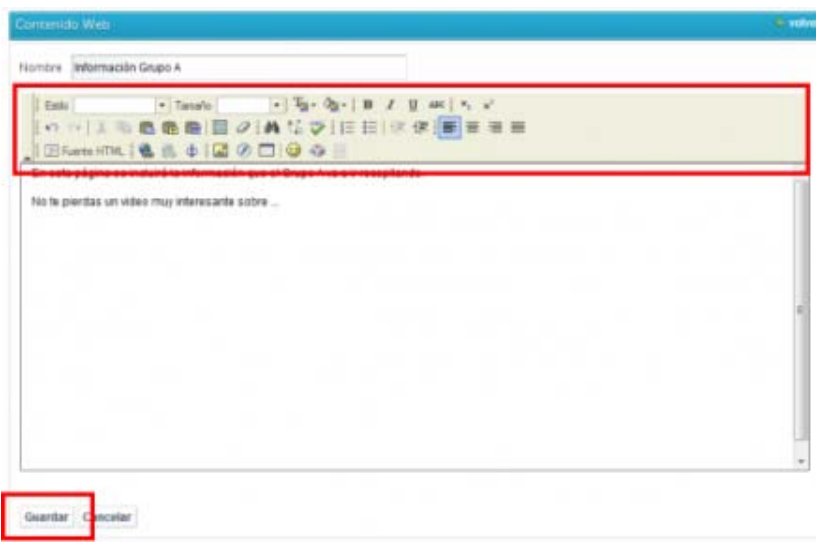

#### **¿Cómo introducir un vídeo?**

En primer lugar haremos clic en el botón de la barra de formato que nos permite ver el código HTML del contenido del visor.

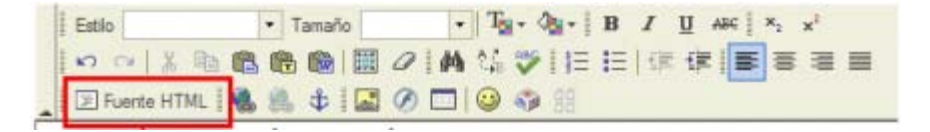

Escribimos un texto introductorio y seguidamente, buscamos el vídeo que queremos incrustar y el código "embed"/incrustado de la página web en la que está el vídeo. En este caso es el que aparece en el recuadro.

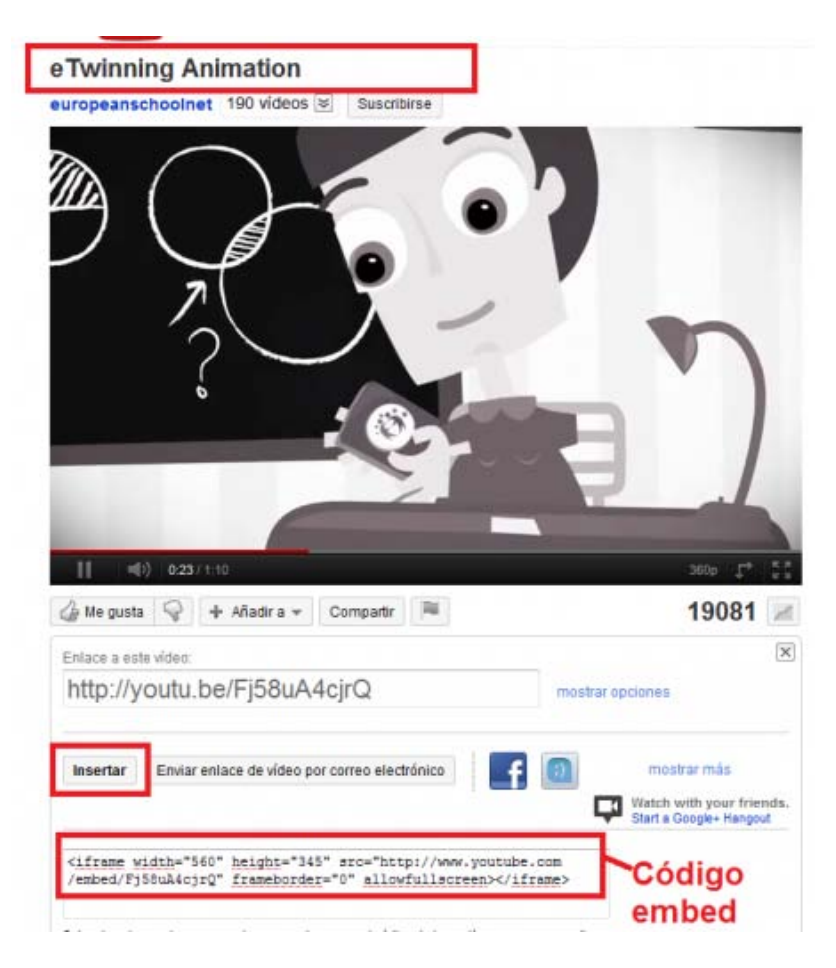

Cada web es un poco distinta, pero donde veas la palabra **"embed"** o **"share a code" compartir un código** - es que no está muy lejos.

Copiamos este código con el botón derecho del ratón, volvemos al TwinSpace, hacemos clic en **Fuente HTML** y pegamos el código en el recuadro.

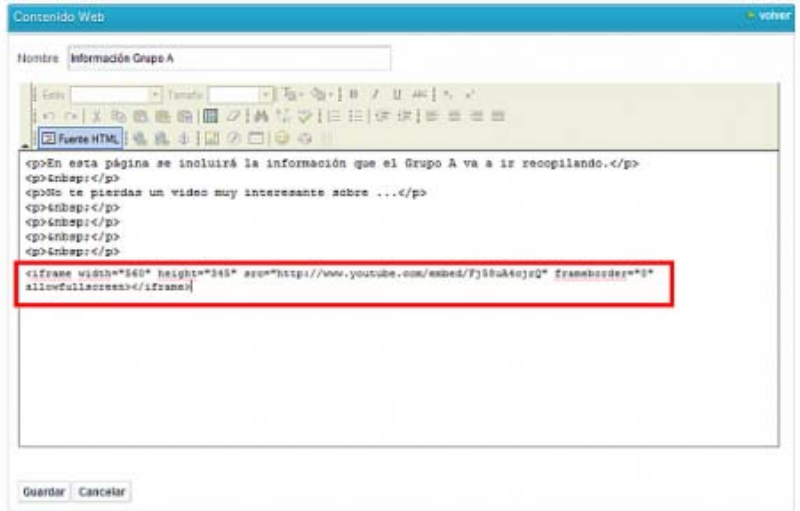

Haz clic en **Fuente HTML** otra vez y luego en **Guardar**. Este es el aspecto que tiene el visor de contenidos que hemos creado.

![](_page_33_Picture_0.jpeg)

Ahora, el enlace *Editar contenido web* en la parte inferior nos permite modificar el contenido del visor si fuese necesario.

#### **Cómo crear un blog y contribuir a él. Usos didácticos.**

En la siguiente fase del proyecto (recuerda que es sólo un supuesto), vamos a crear un blog en la página de actividades **Análisis de la información**, en el que se discuta, se debata, se analice la información recogida por los estudiantes, se aporten mejoras a los contenidos...

#### *Algunos usos didácticos del Blog:*

- *Estimular a los alumnos a escribir, intercambiar ideas y trabajar en colaboración.*
- *Mantener informados a los miembros de un proyecto/grupo.*

*• Publicar materiales de manera inmediata y acceder a información y/o a recursos necesarios para realizar proyectos/actividades.*

*• Mejorar los contenidos académicos, enriqueciéndolos con elementos multimedia como: vídeos, sonidos, imágenes, animaciones u otros.*

-Para crear el blog, creamos la actividad **Análisis de la información** y añadimos la herramienta de colaboración Blog.

![](_page_33_Picture_72.jpeg)

.-A continuación, creamos y publicamos una entrada en el blog.

![](_page_34_Picture_39.jpeg)

.- Primero, hay que pinchar con el ratón sobre "Añadir entrada al blog".

La pantalla que a continuación nos presenta el sistema es sencilla de comprender, con las funciones básicas para trabajar con textos; una pantalla que ya nos resulta familiar.

![](_page_34_Picture_40.jpeg)

.-Introducimos un título, el contenido de la entrada/post y hacemos clic en **Publicar**.

Después de publicado, se puede ver el resultado de nuestra entrada, con el formato que hemos insertado, los enlaces y otras características. Además la tenemos abierta para que los participantes puedan opinar en todo momento y aportar sus ideas. Podemos observar que aparece el nombre de la persona que ha hecho la publicación.

![](_page_35_Picture_60.jpeg)

Si ahora quisiéramos añadir comentarios a esta entrada/post, hacemos clic en la palabra azul *Comentarios*.

![](_page_35_Picture_61.jpeg)

#### **Cómo crear una wiki y contribuir a ella. Usos didácticos.**

Pasamos a la siguiente etapa del proyecto y en la siguiente página de actividades, **Conclusiones y resultados**, vamos a utilizar una wiki para presentar los resultados.

#### *Algunos usos didácticos de la wiki:*

- *Crear/Desarrollar los contenidos de un tema o materia entre un grupo de estudiantes.*
- *Fomentar el espíritu crítico y constructivo.*
- *Apoyar un proyecto en colaboración/grupo.*
- *Publicar los resultados de un proyecto.*
- *Promover la comunicación entre estudiantes de un mismo grupo.*

- Vamos a crear la actividad de **Conclusiones y Resultados** y añadimos la herramienta de colaboración **Wiki**.

![](_page_36_Picture_32.jpeg)

El proceso para insertar una entrada en la wiki es el siguiente: Lo primero ha sido editar la entrada pulsando sobre el enlace correspondiente.

![](_page_36_Picture_33.jpeg)

Posteriormente saldrá la pantalla para insertar el texto.

![](_page_36_Picture_4.jpeg)

Antes de empezar a escribir, fíjate bien en el cuadro resaltado en color rojo, Formato; aunque aparece Creole en primer lugar, selecciona el formato HTML, es más fácil.

![](_page_37_Picture_35.jpeg)

Si pinchas en **Vista previa** verás cómo ha quedado el artículo. Una vez conforme con el aspecto, guárdalo y continúa el trabajo.

*Observación:* de momento, no prestes atención al recuadro inferior verde.

Para modificar el texto de una página de la wiki, basta con hacer click en el icono modificar, tal y como ves en la imagen:

![](_page_37_Picture_36.jpeg)

Retomando la wiki, y en el caso del grupo de estudiantes, han hecho una entrada con un texto, un vídeo y enlaces a materiales.

![](_page_38_Picture_78.jpeg)

Como en el caso del blog, si ahora quisiéramos añadir comentarios a esta entrada, hacemos clic en la expresión de color azul *Añadir comentario*.

Y así, llegamos a la fase final del proyecto, **la evaluación**.

Ninguna administración educativa va a solicitar una evaluación de un proyecto eTwinning (excepto en casos que se han comentado en unidades anteriores: Sello de Calidad, Premios, otros…); sin embargo, parece necesario y conveniente hacerla porque en este proceso se recoge información de diversa índole para tomar decisiones educativas adecuadas que mejoran los procesos de enseñanza-aprendizaje, y que también sirven para constatar o certificar el logro de determinados aprendizajes al final de un periodo.

Además, no siempre tenemos claro a priori qué tipo de actividad o herramienta va a funcionar en el aula; de ahí que resulte tan interesante la evaluación que los alumnos hacen de su propio trabajo y de las actividades en sí.

**Nota:** En este supuesto de proyecto hemos trabajado en el TwinSpace pero, también puedes utilizar otras herramientas externas y otros espacios para almacenar materiales y recursos. No olvides la importancia de trabajar en espacios privados y seguros para los alumnos.

#### **Páginas públicas y privadas en el TwinSpace**

Una de las características fundamentales de la plataforma de trabajo eTwinning es la privacidad y flexibilidad que ofrece a los docentes a la hora de trabajar en Internet con alumnos. Cuando se trabaja con menores en un "aula online" se plantean muchas dudas. En general querremos hacer públicos los contenidos, pero no los datos personales de los alumnos ni quizá sus fotos, aunque se deseen intercambiar con los socios del otro centro. Asimismo, los

docentes elaborarán documentos de trabajo o evaluaciones que no tienen porqué estar disponibles para los alumnos aún trabajando en el mismo proyecto.

El contenido del TwinSpace puede hacerse público en su totalidad o parcialmente, según la voluntad de los responsables. Estos deben acordar cuáles son las páginas de actividades que van a publicar y cuáles van a quedar ocultas.

Para publicar una página de actividades completa, haremos clic en la pestaña Páginas de activiades, de tal forma que podamos Publicar/Ocultar cada actividad (página del TwinSpace) del proyecto. Por ejemplo, podríamos tener una página privada (oculta) llamada Presentación en la que los alumnos de los centros asociados compartan de forma segura las fotos, vídeos o descripciones que les lleve a conocerse mejor al comienzo del proyecto.

![](_page_39_Picture_3.jpeg)

Haz clic en Administrar páginas y aparecerá esta ventana

![](_page_39_Picture_62.jpeg)

Si se ve la palabra Publicar, es que está oculta.

Si estuviera ya oculta y se quisiera hacer pública, basta con hacer clic en Publicar.

#### **Para saber más:**

[Diseñar y planificar colaborativamente un proyecto](http://www.etwinning.es/es/ideas/perlas/387-disenar-y-planificar-colaborativamente-un-proyecto)

[Evaluación de un proyecto eTwinning](http://www.etwinning.es/es/ideas/recomendaciones/453-evaluacion-de-un-proyecto-etwinning)